**FunctionGraph**

# **Best Practices**

**Issue** 01 **Date** 2024-06-12

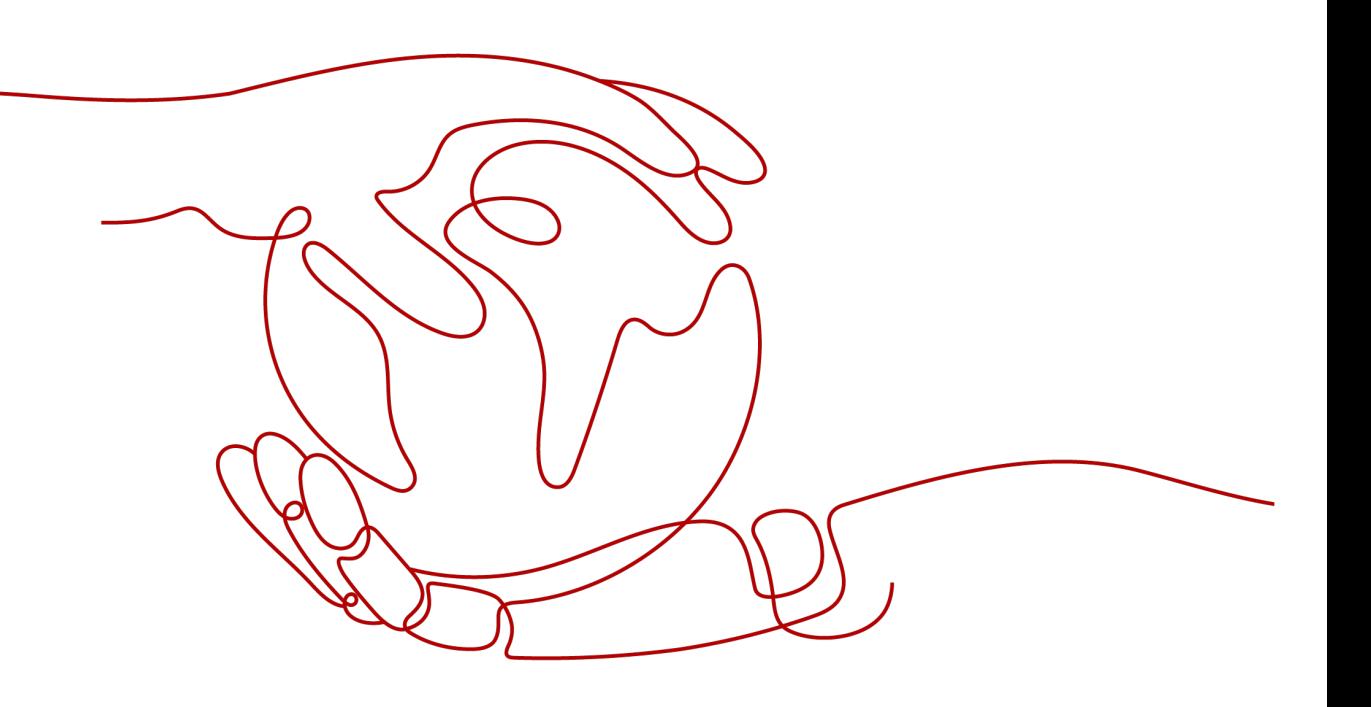

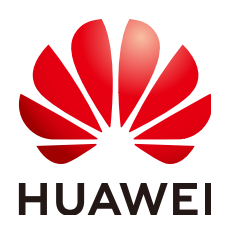

#### **Copyright © Huawei Cloud Computing Technologies Co., Ltd. 2024. All rights reserved.**

No part of this document may be reproduced or transmitted in any form or by any means without prior written consent of Huawei Cloud Computing Technologies Co., Ltd.

#### **Trademarks and Permissions**

**ND**  and other Huawei trademarks are the property of Huawei Technologies Co., Ltd. All other trademarks and trade names mentioned in this document are the property of their respective holders.

#### **Notice**

The purchased products, services and features are stipulated by the contract made between Huawei Cloud and the customer. All or part of the products, services and features described in this document may not be within the purchase scope or the usage scope. Unless otherwise specified in the contract, all statements, information, and recommendations in this document are provided "AS IS" without warranties, guarantees or representations of any kind, either express or implied.

The information in this document is subject to change without notice. Every effort has been made in the preparation of this document to ensure accuracy of the contents, but all statements, information, and recommendations in this document do not constitute a warranty of any kind, express or implied.

# **Contents**

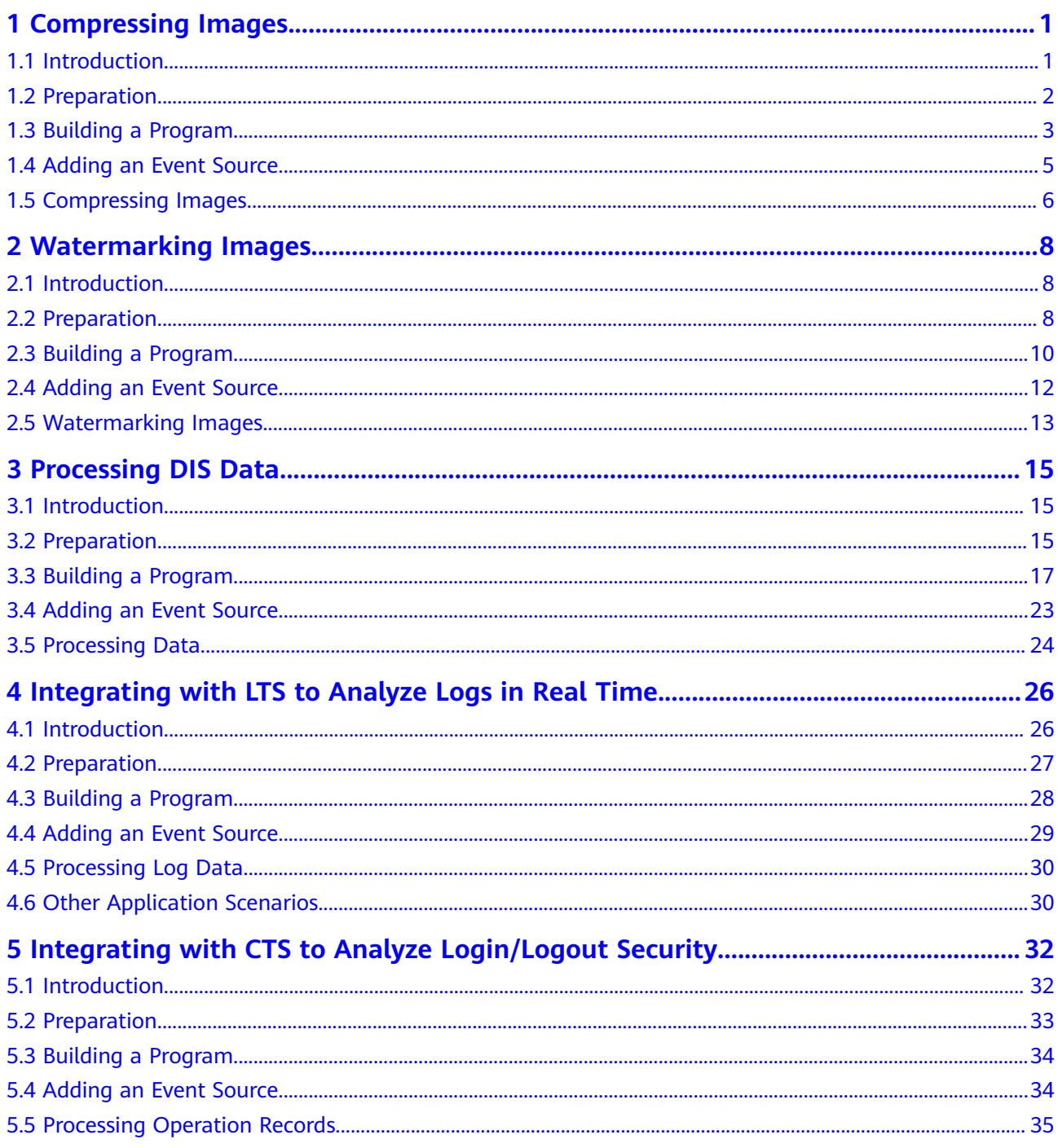

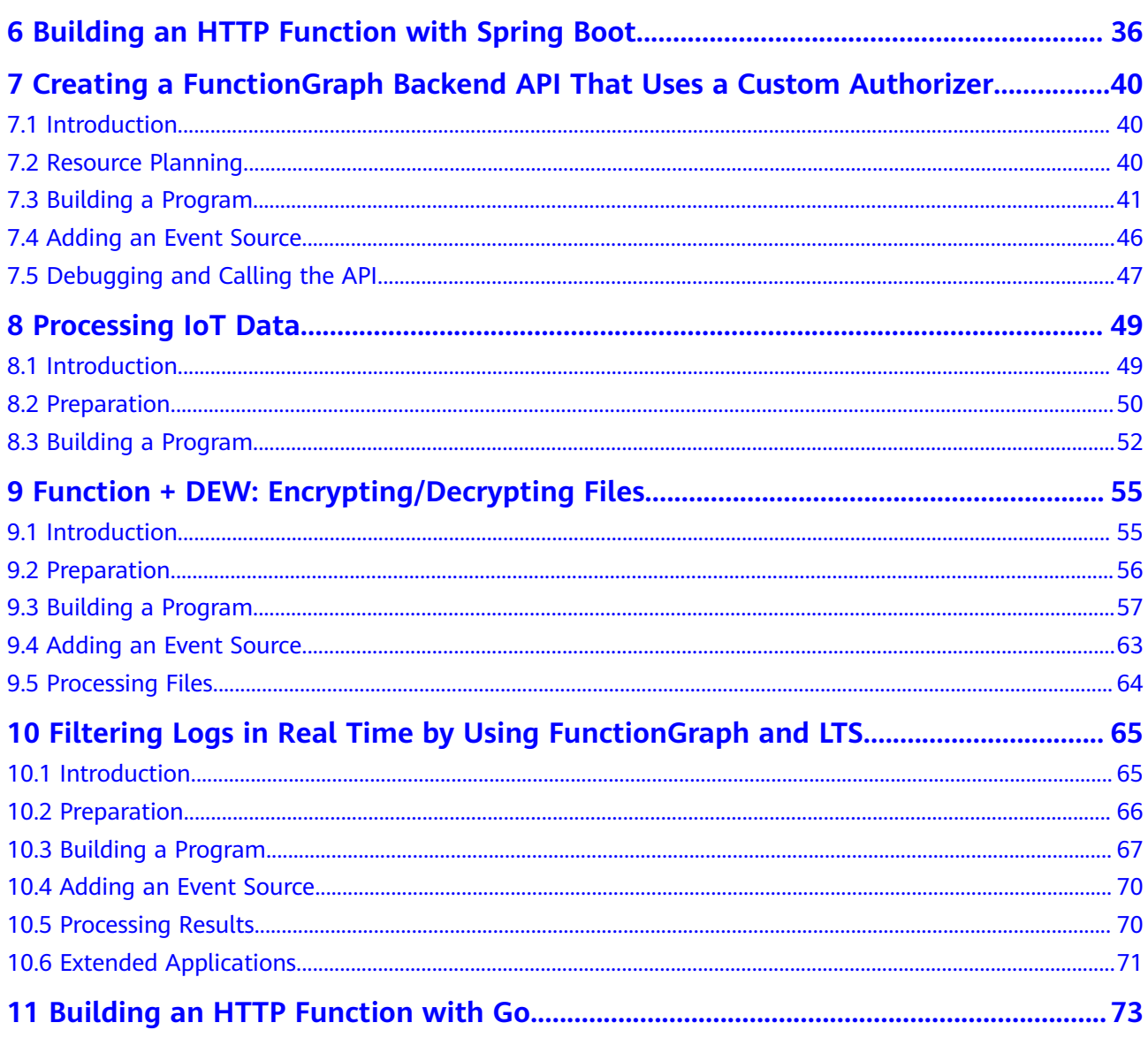

# **1 Compressing Images**

# <span id="page-4-0"></span>**1.1 Introduction**

The best practice for FunctionGraph guides you through image compressing based on a function.

#### **Scenarios**

- Upload images to a specified Object Storage Service (OBS) bucket.
- Compress each uploaded image.
- Upload the processed images to another specified OBS bucket.

#### $\Box$  Note

- 1. This tutorial uses two different OBS buckets.
- 2. The function you create must be in the same region (default region) as the OBS buckets.

#### **Procedure**

- Create two buckets on the OBS console.
- Create a function with an OBS trigger.
- Upload an image to one of the buckets.
- The function is triggered to compress the image.
- The function uploads the processed image to the other bucket.

#### $\Box$  Note

After you complete this tutorial, your account will have the following resources:

- 1. Two OBS buckets (respectively used for storing uploaded and processed images)
- 2. A thumbnail image creation function (fss\_examples\_image\_thumbnail)
- 3. An OBS trigger used for associating the function with the OBS buckets

# <span id="page-5-0"></span>**1.2 Preparation**

Before creating a function and adding an event source, you need to create two OBS buckets to respectively store uploaded and compressed images.

After creating the OBS buckets, you must create an agency to delegate FunctionGraph to access OBS resources.

#### **Creating OBS Buckets**

#### **Precautions**

- The function and the source and destination buckets for storing images must be in the same region.
- Use two different OBS buckets. If only one bucket is used, the function will be executed infinitely. (When an image is uploaded to the bucket, the function is triggered to process the image and store the processed image into the bucket again. In this way, the function executes endlessly.)

#### **Procedure**

- **Step 1** Log in to the **[OBS console](https://console.eu.huaweicloud.com/obs/)**, and click **Create Bucket**.
- **Step 2** On the **Create Bucket** page, set the bucket information.
	- For **Region**, select a region.
	- For **Bucket Name**, enter **your-bucket-input**.
	- For **Data Redundancy Policy**, select **Single-AZ storage**.
	- For **Default Storage Class**, select **Standard**.
	- For **Bucket Policies**, select **Private**.
	- **Server-Side Encryption**: Select **Disable**.
	- For **Direct Reading**, select **Disable**.

Retain the default values for other parameters and click **Create Now**.

**Step 3** Repeat **Step 2** to create the destination bucket.

Name the destination bucket as **your-bucket-output**, and select the same region and storage class as those of the source bucket.

**Step 4** View **your-bucket-input** and **your-bucket-output** in the bucket list.

**----End**

#### **Creating an Agency**

- **Step 1** In the left navigation pane of the management console, choose **Management & Governance** > **Identity and Access Management** to go to the IAM console. Then choose **Agencies** in the navigation pane.
- **Step 2** On the **Agencies** page, click **Create Agency**.
- **Step 3** Set the agency information.
- <span id="page-6-0"></span>● For **Agency Name**, enter **serverless\_trust**.
- For **Agency Type**, select **Cloud service**.
- For **Cloud Service**, select **FunctionGraph**.
- For **Validity Period**, select **Unlimited**.
- Enter a description.
- **Step 4** Click **Next**. On the **Select Policy/Role** page, select **Tenant Administrator** and click **Next**.
	- $\cap$  note

Users with the **Tenant Administrator** permission can perform any operations on all cloud resources of the enterprise.

**Step 5** Select an authorization scope that meets your service requirements, and click **OK**.

**----End**

# **1.3 Building a Program**

**[Download fss\\_examples\\_image\\_thumbnail.zip](https://functionstage-community.obs.cn-north-1.myhuaweicloud.com/examples/fss_examples_image_thumbnail.zip)** (**[SHA-256 verification package](https://functionstage-community.obs.cn-north-1.myhuaweicloud.com/examples/fss_examples_image_thumbnail.zip.sha256)**) to create an image compressing function from scratch.

#### **Creating a Deployment Package**

This example uses a Python function to compress images. For details about function development, see **[Developing Functions in Python](https://support.huaweicloud.com/eu/devg-functiongraph/functiongraph_02_0420.html)**. **Figure 1-1** shows the sample code directory. The service code is not described.

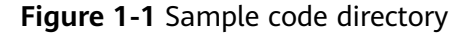

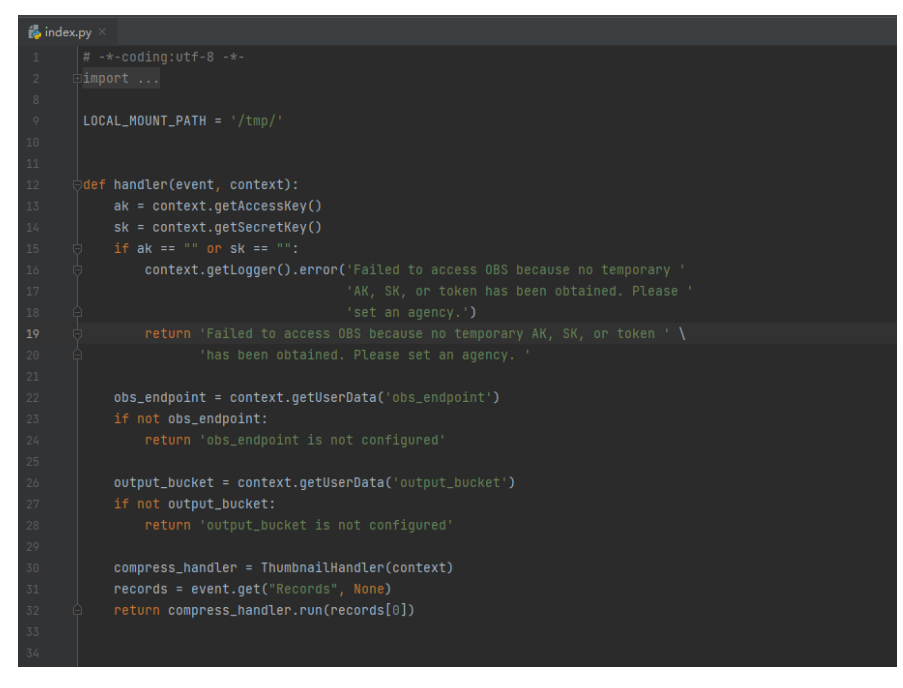

Under the directory, **index.py** is a handler file. The following code is a snippet of the handler file. Parameter **output\_bucket** is the address for storing compressed images and must be configured when you create a function.

```
def handler(event, context):
 ak = context.getAccessKey()
 sk = context.getSecretKey()
if ak == "" or sk == "
    context.getLogger().error('Failed to access OBS because no temporary '
                     'AK, SK, or token has been obtained. Please
                      'set an agency.')
    return 'Failed to access OBS because no temporary AK, SK, or token ' \
         'has been obtained. Please set an agency. '
 obs_endpoint = context.getUserData('obs_endpoint')
 if not obs_endpoint:
    return 'obs_endpoint is not configured'
 output_bucket = context.getUserData('output_bucket')
if not output bucket:
    return 'output_bucket is not configured'
 compress_handler = ThumbnailHandler(context)
```
### **Creating a Function**

When creating a function, specify an agency with OBS access permissions so that FunctionGraph can invoke the OBS service.

- **Step 1** Log in to the **[FunctionGraph console](https://console.eu.huaweicloud.com/functiongraph/)**, and choose **Functions** > **Function List** in the navigation pane.
- **Step 2** Click **Create Function**.
- **Step 3** Click **Create from scratch** and configure the function information.

After setting the basic information, click **Create Function**.

- **Function Type**: Select **Event Function**.
- For **Function Name**, enter **fss\_examples\_image\_thumbnail**.
- For **Agency**, select **serverless\_trust** created in **[Creating an Agency](#page-5-0)**.
- For **Runtime**, select **Python3.6**

 records = event.get("Records", None) return compress\_handler.run(records[0])

- **Step 4** On the **fss examples image thumbnail** details page, configure the following information:
	- 1. On the **Code** tab, choose **Upload** > **Local ZIP**, upload the sample code **fss\_examples\_image\_thumbnail.zip**.
	- 2. Choose **Configuration** > **Basic Settings**, set the following parameters, and click **Save**.
		- For **Memory**, select **256**.
		- For **Execution Timeout**, enter **40**.
		- For **Handler**, retain the default value **index.handler**.
		- For **App**, retain the default value **default**.
		- For **Description**, enter **Image compressing**.
	- 3. Choose **Configuration** > **Environment Variables**, set environment variables, and click **Save**.

<span id="page-8-0"></span>**output bucket:** the output bucket parameter defined in **index.py**. Set the value to **your-bucket-output**, the bucket created in **[Creating OBS Buckets](#page-5-0)**.

**obs\_endpoint**: the bucket address parameter defined in **index.py**. Set the value to **obs.region.myhuaweicloud.com**.

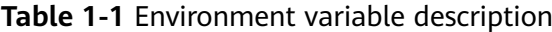

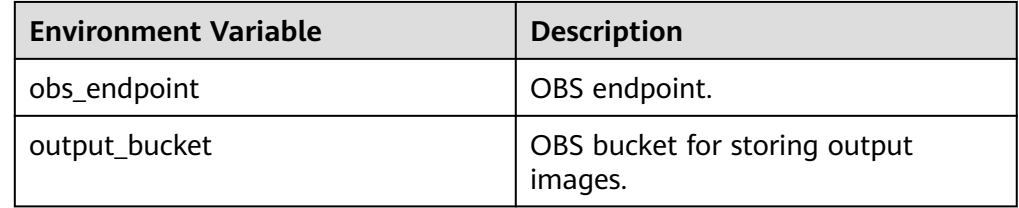

**----End**

#### **Selecting a Dependency**

The sample code depends on the Pillow package, which should be imported as dependencies. The procedure is as follows:

- **Step 1** Go to the fss examples image thumbnail details page, click the **Code** tab, and click **Add** in the **Dependencies** area at the bottom.
- **Step 2** Add public dependency **pillow-7.1.2**.

**Figure 1-2** Adding dependencies

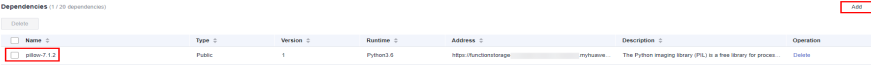

**----End**

 $\Box$  Note

You do not need to configure the reference after adding a dependency, as it is preconfigured in the function code of the demo package.

# **1.4 Adding an Event Source**

After creating the OBS buckets and function, you can add an event source to the function by creating an OBS trigger. Perform the following procedure:

- **Step 1** On the **fss\_examples\_image\_thumbnail** page, choose **Configuration** > **Triggers**, and click **Create Trigger**.
- **Step 2** Select **Object Storage Service (OBS)** for **Trigger Type**, and set the trigger information, as shown in **[Figure 1-3](#page-9-0)**.
	- For **Bucket Name**, select **your-bucket-input** created in **[Creating OBS](#page-5-0) [Buckets](#page-5-0)**.
	- For **Events**, select **Put** and **Post**.

that of

#### <span id="page-9-0"></span>**Figure 1-3** Creating a trigger

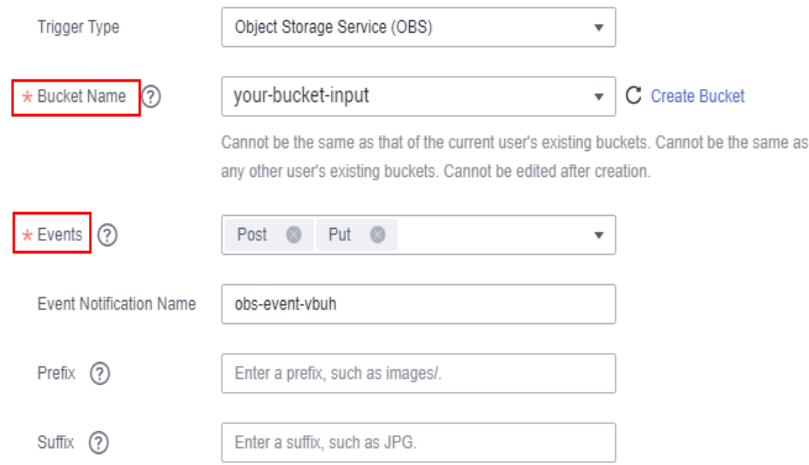

#### **Step 3** Click **OK**.

 $\Box$  Note

After the OBS trigger is created, when an image is uploaded or updated to bucket **yourbucket-input**, an event is generated to trigger the function.

**----End**

## **1.5 Compressing Images**

When an image is uploaded or updated to bucket **your-bucket-input**, an event is generated to trigger the function. The function compresses the image and stores the compressed one into bucket **your-bucket-output**.

#### **Uploading an Image to Generate an Event**

Log in to the **[OBS console](https://console.eu.huaweicloud.com/obs/)**, go to the object page of the **your-bucket-input** bucket, and upload the **image.jpg** image, as shown in **Figure 1-4**.

#### **Figure 1-4** Uploading an image

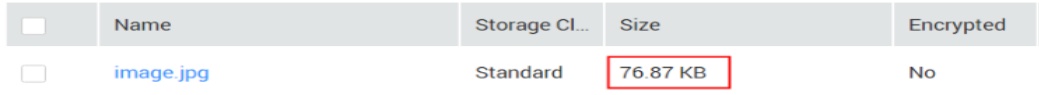

#### $\Box$  Note

The size of the original **image.jpg** file exceeds 28 KB.

#### **Triggering the Function**

After the image is uploaded to bucket **your-bucket-input**, OBS generates an event to trigger the image compressing function. The function compresses the image and stores the compressed one into bucket **your-bucket-output**. You can view running logs of the function on the **Logs** tab page.

Go to the **Objects** page of the **your-bucket-output** bucket and view the size of the compressed image.

#### **Figure 1-5** Compressing the image

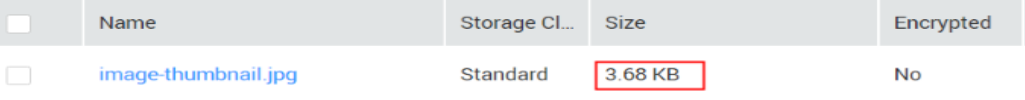

# <span id="page-11-0"></span>**2 Watermarking Images**

# **2.1 Introduction**

The best practice for FunctionGraph guides you through image watermarking based on a function.

#### **Scenarios**

- Upload images to a specified OBS bucket.
- Watermark each uploaded image.
- Upload the processed images to another specified OBS bucket.

#### $\Box$  Note

- 1. This tutorial uses two different OBS buckets.
- 2. The function you create must be in the same region (default region) as the OBS buckets.

#### **Procedure**

- Create two buckets on the OBS console.
- Create a function with an OBS trigger.
- Upload an image to one of the buckets.
- The function is triggered to watermark the image.
- The function uploads the processed image to the other bucket.

#### $\Box$  Note

After you complete the operations in this tutorial, your account will have the following resources:

- 1. Two OBS buckets (respectively used for storing uploaded and processed images)
- 2. An image watermarking function
- 3. An OBS trigger used for associating the function with the OBS buckets

# **2.2 Preparation**

<span id="page-12-0"></span>Before creating a function and adding an event source, you need to create two OBS buckets to respectively store uploaded and watermarked images.

After creating the OBS buckets, you must create an agency to delegate FunctionGraph to access OBS resources.

#### **Creating OBS Buckets**

#### **Precautions**

- The function and the source and destination buckets for storing images must be in the same region.
- Use two different OBS buckets. If only one bucket is used, the function will be executed infinitely. (When an image is uploaded to the bucket, the function is triggered to process the image and store the processed image into the bucket again. In this way, the function executes endlessly.)

#### **Procedure**

- **Step 1** Log in to the **[OBS console](https://console.eu.huaweicloud.com/obs/)**, and click **Create Bucket**.
- **Step 2** On the **Create Bucket** page, set the bucket information.
	- For **Region**, select a region.
	- For **Data Redundancy Policy**, select **Single-AZ storage**.
	- For **Bucket Name**, enter **hugb-bucket-input**.
	- For **Default Storage Class**, select **Standard**.
	- For **Bucket Policies**, select **Private**.
	- For **Server-Side Encryption**: select **Disable**
	- For **Direct Reading**, select **Disable**.

Click **Create Now**.

**Step 3** Repeat **Step 2** to create the destination bucket.

Name the destination bucket as **hugb-bucket-output**, and select the same region and storage class as those of the source bucket.

**Step 4** View **hugb-bucket-input** and **hugb-bucket-output** in the bucket list.

**----End**

#### **Creating an Agency**

- **Step 1** In the left navigation pane of the management console, choose **Management & Governance** > **Identity and Access Management** to go to the IAM console. Then choose **Agencies** in the navigation pane.
- **Step 2** On the **Agencies** page, click **Create Agency**.
- **Step 3** Set the agency information.
	- For **Agency Name**, enter **serverless\_trust**.
	- For **Agency Type**, select **Cloud service**.
	- For **Cloud Service**, select **FunctionGraph**.
- For **Validity Period**, select **Unlimited**.
- Enter a description.
- <span id="page-13-0"></span>**Step 4** Click **Next**. On the **Select Policy/Role** page, select **Tenant Administrator** and click **Next**.

#### $\Box$  Note

Users with the Tenant Administrator permission can perform any operations on all cloud resources of the enterprise.

**Step 5** Select an authorization scope that meets your service requirements, and click **OK**.

**----End**

## **2.3 Building a Program**

**[Download watermark.zip](https://functionstage-examples.obs.cn-north-1.myhuaweicloud.com/watermark.zip)** to create an image watermarking function from scratch.

#### **Creating a Deployment Package**

This example uses a Python function to watermark images. For details about function development, see **[Developing Functions in Python](https://support.huaweicloud.com/eu/devg-functiongraph/functiongraph_02_0420.html)**. **Figure 2-1** shows the sample code directory. The service code is not described.

#### **Figure 2-1** Sample code directory

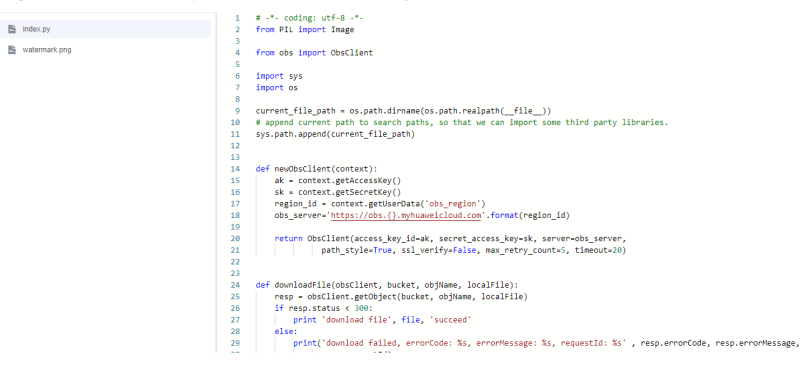

Under the directory, **index.py** is a handler file. The following code is a snippet of the handler file. Parameter **obs\_output\_bucket** is the address for storing watermarked images and must be configured when you create a function.

```
def handler(event, context):
 srcBucket, srcObjName = getObjInfoFromObsEvent(event)
 outputBucket = context.getUserData('obs_output_bucket')
 client = newObsClient(context)
 # download file uploaded by user from obs
 localFile = "/tmp/" + srcObjName
 downloadFile(client, srcBucket, srcObjName, localFile)
 outFileName, outFile = watermark_image(localFile, srcObjName)
 # Upload converted files to a new OBS bucket.
 uploadFileToObs(client, outputBucket, outFileName, outFile)
```

```
 return 'OK'
```
#### **Creating a Function**

When creating a function, specify an agency with OBS access permissions so that FunctionGraph can invoke the OBS service.

- **Step 1** Log in to the **[FunctionGraph console](https://console.eu.huaweicloud.com/functiongraph/)**, and choose **Functions** > **Function List** in the navigation pane.
- **Step 2** Click **Create Function**.
- **Step 3** Click **Create from scratch** and configure the function information.

After setting the basic information, click **Create**.

- **Function Type**: Select **Event Function**.
- For **Function Name**, enter fss examples image watermark.
- For **Agency**, select **serverless\_trust** created in **[Creating an Agency](#page-12-0)**.
- For **Runtime**, select **Python 3.6**.
- **Step 4** Go to the fss examples image watermark details page, click the Code tab, click **Add** in the **Dependencies** area at the bottom, and add the public dependency **pillow-7.1.2**.

**Figure 2-2** Adding a dependency

 $Add$ 

- **Step 5** On the fss examples image watermark details page, configure the following information:
	- 1. On the **Code** tab, choose **Upload** > **Local ZIP**, upload the sample code **watermark.zip**.
	- 2. Choose **Configuration** > **Basic Settings**, set the following parameters, and click **Save**.
		- For **Memory**, select **128**.
		- For **Execution Timeout**, enter **3**.
		- For **Handler**, retain the default value **index.handler**.
		- For **App**, retain the default value **default**.
		- For **Description**, enter **Image watermarking**.
	- 3. Choose **Configuration** > **Environment Variables**, set environment variables, and click **Save**. The following figure is for reference only. Replace the following values with the actual values.

**obs output bucket**: the output bucket parameter defined in *index.py*. Set the value to **hugb-bucket-output**, the bucket created in **[Creating OBS Buckets](#page-12-0)** for storing watermarked images.

**obs region**: region where the OBS bucket **obs output bucket** resides, for example, **eu-west-101**.

**Figure 2-3** Adding environment variables

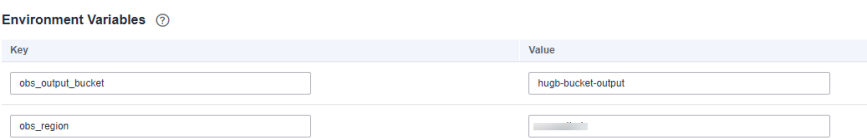

| <b>Environment Variable</b> | <b>Description</b>                                                                                                    |
|-----------------------------|----------------------------------------------------------------------------------------------------|
| obs_region                  | Region to which the OBS bucket<br>belongs. The value must be the<br>same as the region to which the<br>function belongs. |
| obs_output_bucket           | OBS bucket for storing watermarked<br>images.                                                                            |

<span id="page-15-0"></span>**Table 2-1** Environment variable description

**----End**

# **2.4 Adding an Event Source**

After creating the OBS buckets and function, you can add an event source to the function by creating an OBS trigger. Perform the following procedure:

- **Step 1** On the fss examples image watermark page, click the **Triggers** tab and click **Create Trigger**.
- **Step 2** Select **OBS** for **Trigger Type**, and set the trigger information, as shown in **Figure 2-4**.

For **Bucket Name**, select **hugb-bucket-input** created in **[Creating OBS Buckets](#page-12-0)**.

For **Events**, select **Put** and **Post**.

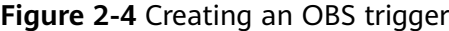

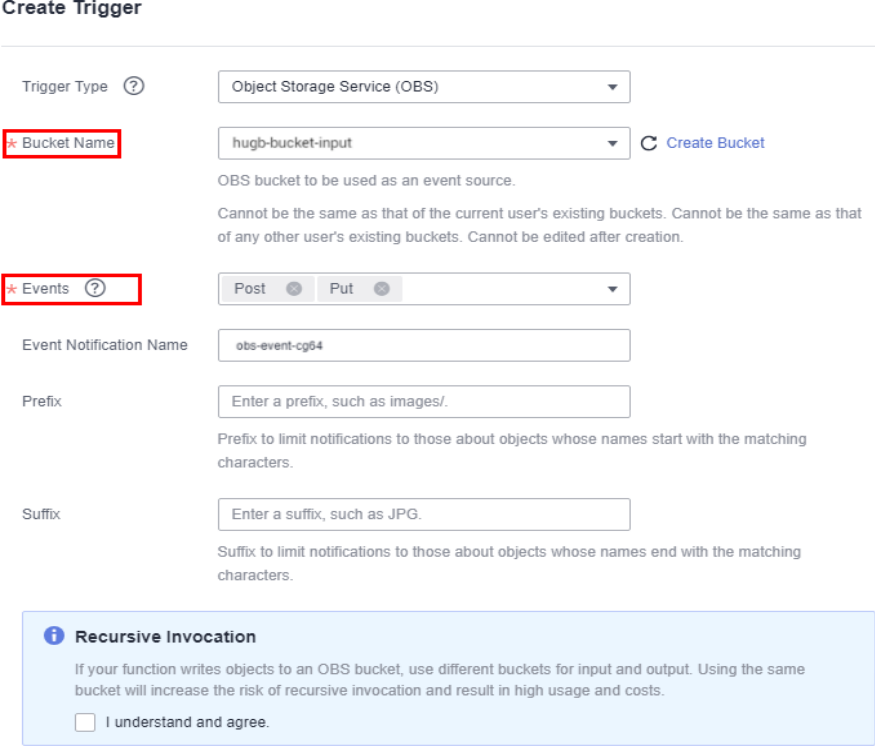

<span id="page-16-0"></span>**Step 3** Click **OK**.

 $\Box$  Note

After the OBS trigger is created, when an image is uploaded or updated to bucket **hugbbucket-input**, an event is generated to trigger the function.

**----End**

## **2.5 Watermarking Images**

When an image is uploaded or updated to bucket **hugb-bucket-input**, an event is generated to trigger the function. The function watermarks the image and stores the watermarked one into bucket **hugb-bucket-output**.

#### **Uploading an Image to Generate an Event**

Log in to the **[OBS console](https://console.eu.huaweicloud.com/obs/)**, go to the object page of the **hugb-bucket-input** bucket, and upload the **image.jpg** image, as shown in **Figure 2-5**.

**Figure 2-5** Uploading an image

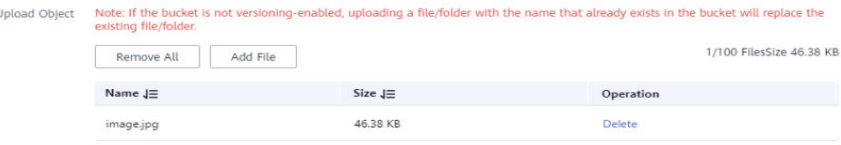

#### **Triggering the Function**

After the image is uploaded to bucket **hugb-bucket-input**, OBS generates an event to trigger the image watermarking function. The function watermarks the image and stores the watermarked one into bucket **hugb-bucket-output**. You can view running logs of **fss\_examples\_image\_watermark** on the **Logs** tab page.

The **Objects** page of the bucket **hugb-bucket-output** displays the watermarked image **image.jpg**, as shown in **Figure 2-6**. In the **Operation** column, click **Download** to download the image and view the watermarking effect, as shown in **[Figure 2-7](#page-17-0)**.

**Figure 2-6** Output image

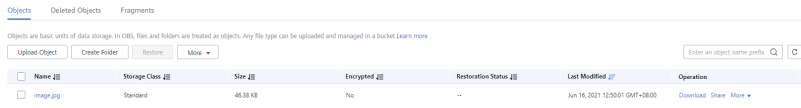

#### <span id="page-17-0"></span>**Figure 2-7** Watermarked image

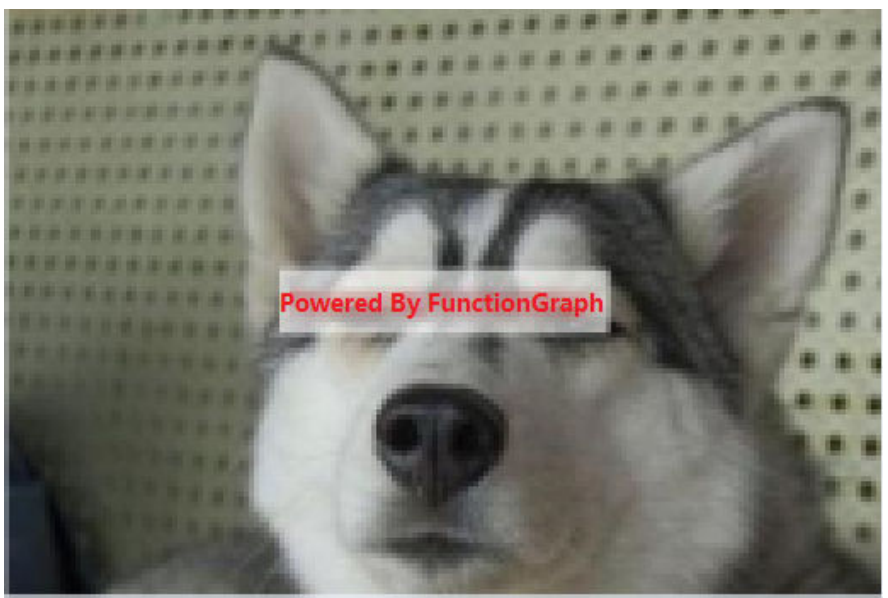

# **3 Processing DIS Data**

# <span id="page-18-0"></span>**3.1 Introduction**

The best practice for FunctionGraph guides you through DIS data processing based on a function.

#### **Scenarios**

When using the Data Ingestion Service (DIS) to collect real-time Internet of Things (IoT) data streams, process the collected data, for example, convert its format, and then store the processed data into the CloudTable Service (CloudTable).

#### **Procedure**

- Create a Virtual Private Cloud (VPC) and cluster.
- Build a data processing program and package the code.
- Create a function on the FunctionGraph console.
- Configure a DIS event to test the data processing function.

# **3.2 Preparation**

This tutorial demonstrates how to convert the format of DIS data and store the converted data into CloudTable. To achieve this purpose, you need to create a VPC and then create a cluster on the CloudTable console.

Before creating a function, you must create an agency to delegate FunctionGraph to access DIS and CloudTable resources.

#### **Creating a VPC**

- **Step 1** Log in to the **[VPC console](https://console.eu.huaweicloud.com/vpc/)** and click **Create VPC**.
- **Step 2** Set the private cloud information.

For **Basic Information**, enter name **vpc-cloudtable**, and use the default settings of other parameters.

For **Default Subnet**, use the default settings.

<span id="page-19-0"></span>**Step 3** Confirm the configuration information and click **Create Now**.

**----End**

#### **Creating a Cluster**

- **Step 1** In the left navigation pane of the management console, choose **Analytics** > **CloudTable Service** to go to the CloudTable console. On the **Cluster Mode** page, click **Buy Cluster**.
- **Step 2** Set the cluster information.
	- **Region**: Use the default region.
	- **Name**: Enter "cloudtable-dis".
	- **VPC**: Select **vpc-cloudtable** created in **[Creating a VPC](#page-18-0)**.
	- Retain the default values for other parameters.

#### **Figure 3-1** Buying a cluster

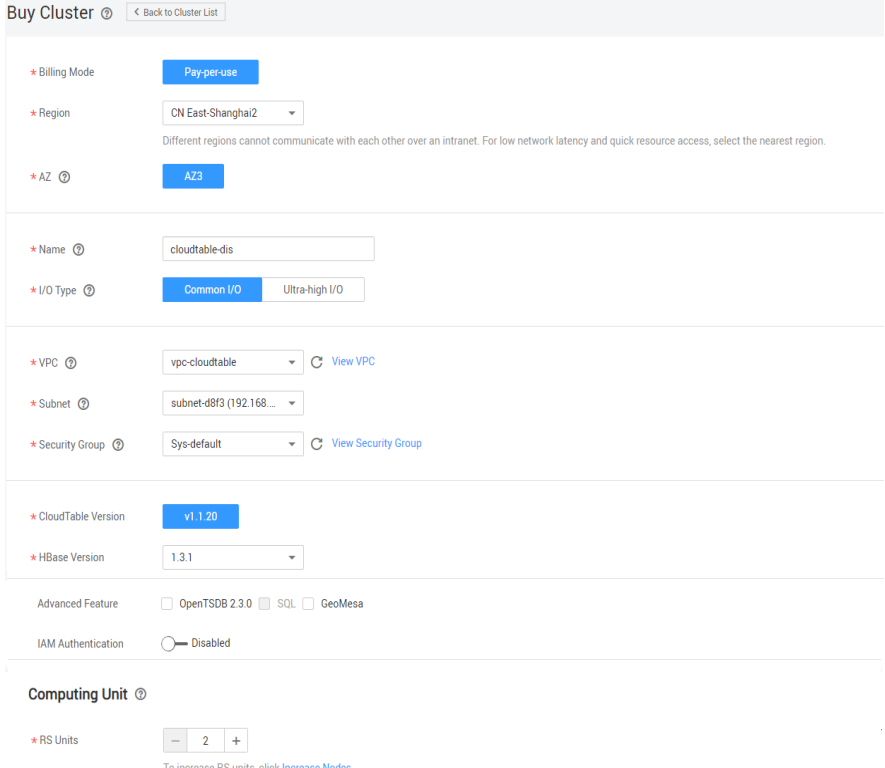

#### **Step 3** Confirm the configuration information and click **Next**.

#### **Figure 3-2** Creating a cluster

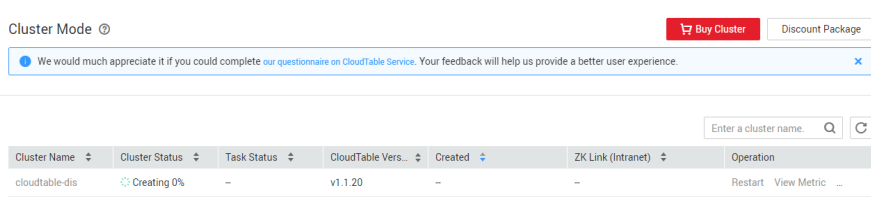

#### <span id="page-20-0"></span> $\Box$  Note

Creating a cluster takes a long time. You can check the creation progress according to **[Figure 3-2](#page-19-0)**.

**----End**

#### **Creating an Agency**

- **Step 1** In the left navigation pane of the management console, choose **Management & Governance** > **Identity and Access Management** to go to the IAM console. Then choose **Agencies** in the navigation pane.
- **Step 2** On the **Agencies** page, click **Create Agency**.
- **Step 3** Set the agency information.
	- For **Agency Name**, enter **DISDemo**.
	- For **Agency Type**, select **Cloud service**.
	- For **Cloud Service**, select **FunctionGraph**.
	- For **Validity Period**, select **Unlimited**.
- **Step 4** Click **Next**. On the **Select Policy/Role** page, select **Tenant Administrator** and click **Next**.

#### **Figure 3-3** Creating an agency

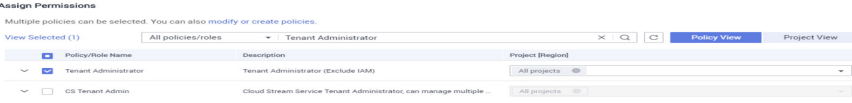

#### $\Box$  note

Users with the **Tenant Administrator** permission can perform any operations on all cloud resources of the enterprise.

**Step 5** Click **OK**.

**----End**

## **3.3 Building a Program**

Download the **[source code](https://functionstage-examples.obs.cn-north-1.myhuaweicloud.com/fss_examples_dis_cloudtable_src.zip)** and **[program package](https://functionstage-examples.obs.cn-north-1.myhuaweicloud.com/fss_examples_dis_cloudtable.zip)** (including function dependencies) to create a function from scratch for converting DIS stream data formats.

#### **Creating a Project**

This example uses a Java function to convert the format of DIS stream data. For details about function development, see **[Developing Functions in Java](https://support.huaweicloud.com/eu/devg-functiongraph/functiongraph_02_0430.html)**. The service code is not described.

Download the sample source code package **[fss\\_examples\\_dis\\_cloudtable\\_src.zip](https://functionstage-examples.obs.cn-north-1.myhuaweicloud.com/fss_examples_dis_cloudtable_src.zip)**, decompress the file, and import it to Eclipse, as shown in **[Figure 3-4](#page-21-0)**.

#### <span id="page-21-0"></span>**Figure 3-4** Sample code

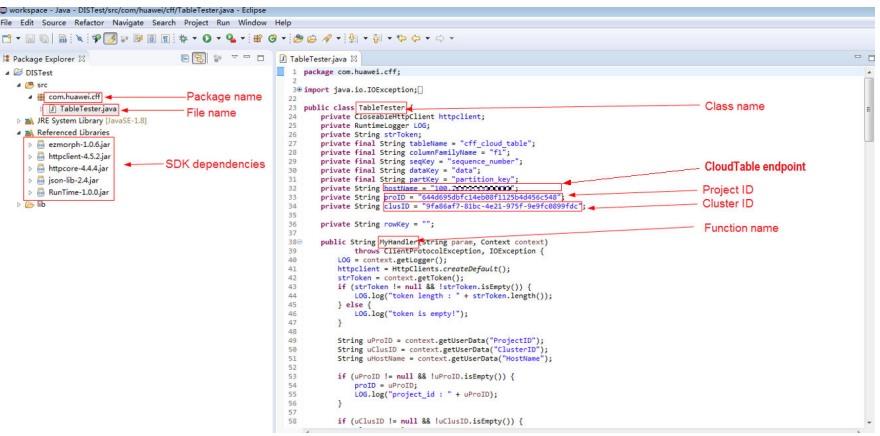

In the sample code, modify **proID** (project ID), **clusID** (cluster ID), and **hostName** (CloudTable endpoint), and save the modification.

To obtain the project ID, perform the following steps:

- 1. Under the current login account in the upper right corner, choose **My Credentials**, as shown in **Figure 3-5**.
- 2. Obtain the project ID in the project list, as shown in **Figure 3-6**.

#### **Figure 3-5** My Credentials

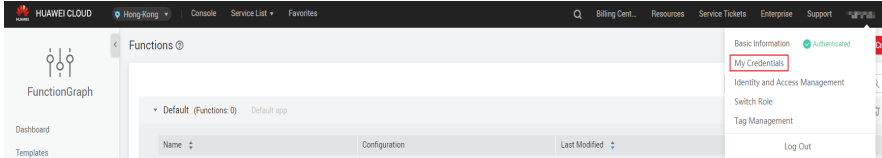

#### **Figure 3-6** Project ID

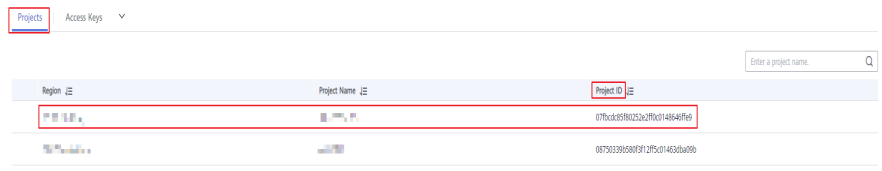

To obtain the cluster ID, perform the following steps:

- 1. Log in to the **[CloudTable console](https://console.eu.huaweicloud.com/cloudtable/)**.
- 2. In the navigation pane, choose **Cluster Management**. Click cluster **cloudtable-dis** created in **[Creating a Cluster](#page-19-0)**.
- 3. On the **cloudtable-dis** page that is displayed, find the cluster ID, as shown in **[Figure 3-7](#page-22-0)**.

#### <span id="page-22-0"></span>**Figure 3-7** Cluster ID

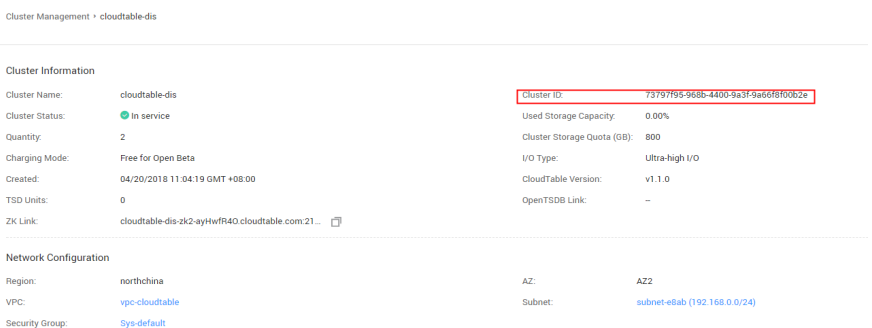

When creating a function on the FunctionGraph console, set a handler in the format of [package name].[file name].[function name], for example, **com.huawei.cff.TableTester.MyHandler** for the preceding code.

#### **Packaging the Code**

Use Eclipse to package the code into a JAR file named **Table Tester.jar** according to the following figures.

#### **Figure 3-8** Exporting the code

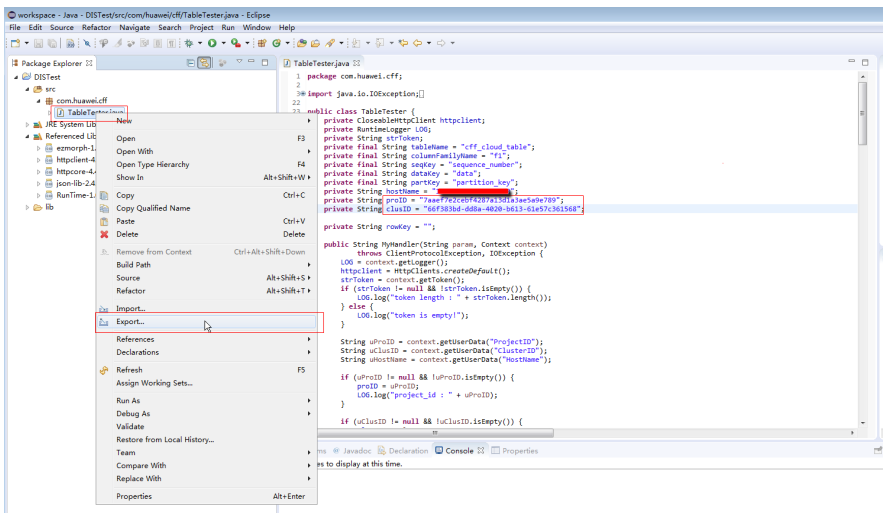

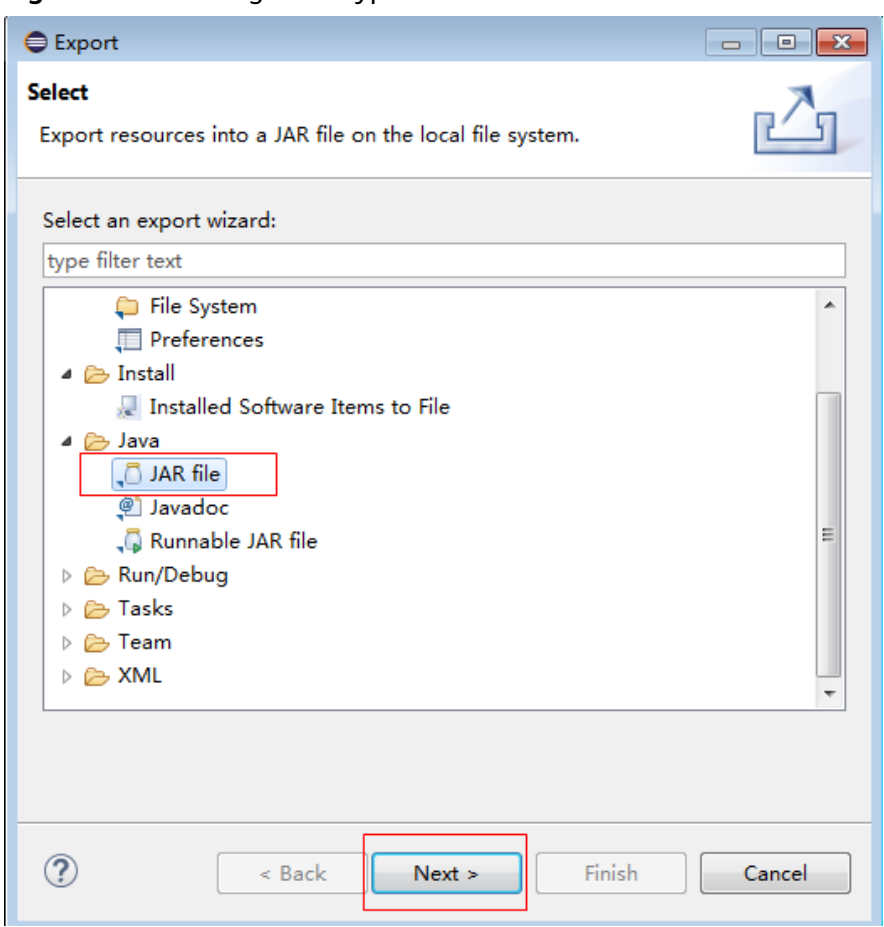

#### **Figure 3-9** Selecting a file type

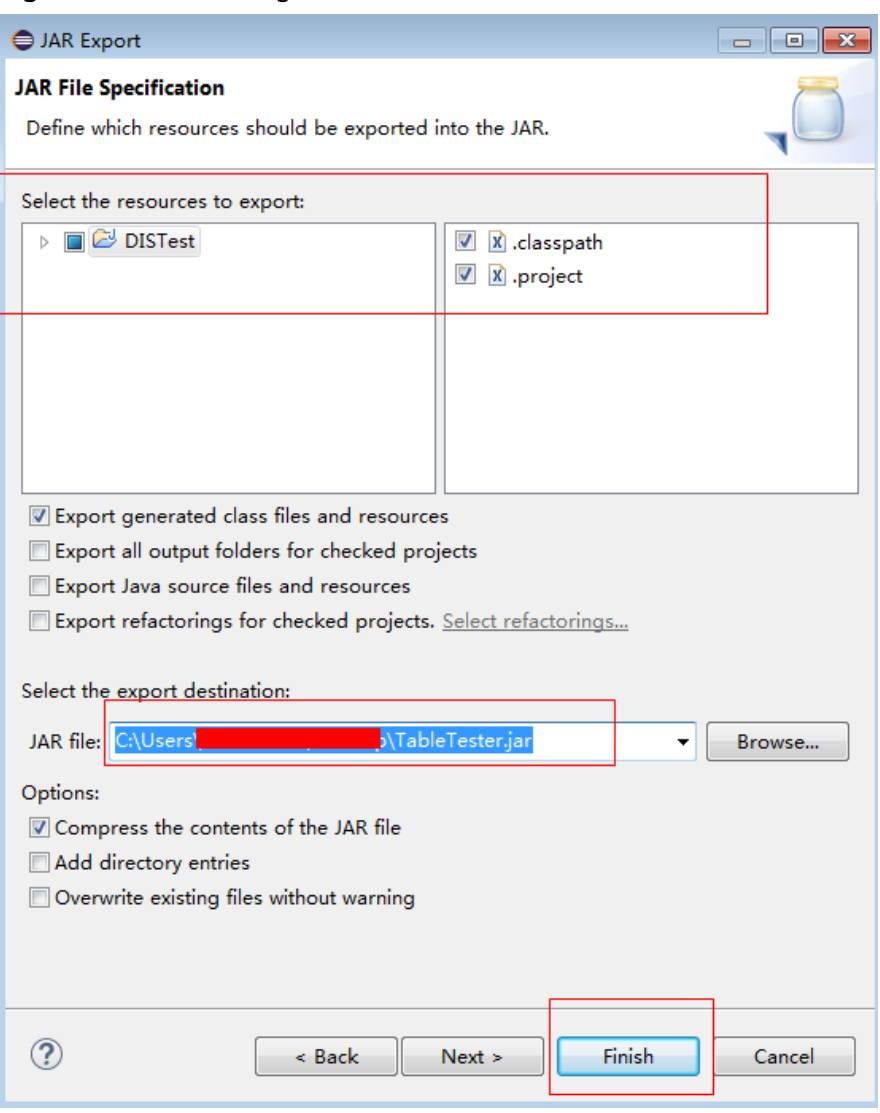

#### **Figure 3-10** Publishing the code file

Package the function dependencies by performing the following steps:

- 1. **[Download program package](https://functionstage-examples.obs.cn-north-1.myhuaweicloud.com/fss_examples_dis_cloudtable.zip) fss\_examples\_dis\_cloudtable.zip**, and decompress it, as shown in **[Figure 3-11](#page-25-0)**.
- 2. Use **Table Tester.jar** to replace **DIS Test.jar**, as shown in **[Figure 3-12](#page-25-0)**.
- 3. Package all of the files into **disdemo.zip**, as shown in **[Figure 3-13](#page-25-0)**.

| - - - -                                                                                  |                                            |                     |                     |               |  |  |
|------------------------------------------------------------------------------------------|--------------------------------------------|---------------------|---------------------|---------------|--|--|
| Computer > DataDisk (D:) > Code > fss_examples_dis_cloudtable >                          |                                            |                     |                     |               |  |  |
| Tools<br><b>File</b><br>Edit<br>View                                                     | Help                                       |                     |                     |               |  |  |
| Include in library $\blacktriangledown$<br>Organize v<br>Share with $\sim$<br>New folder |                                            |                     |                     |               |  |  |
| <b>Exercites</b>                                                                         | ≖<br>Name                                  | Date modified       | Type                | Size          |  |  |
| Desktop                                                                                  | commons-beanutils-1.9.1.jar<br><b>Life</b> | 2015/12/9 15:01     | Executable Jar File | <b>228 KB</b> |  |  |
| <b>Downloads</b>                                                                         | commons-collections-3.2.1.jar              | 2015/9/24 19:59     | Executable Jar File | 562 KB        |  |  |
| <b>Recent Places</b>                                                                     | commons-lang-2.6.jar                       | 2016/12/16 10:56    | Executable Jar File | 278 KB        |  |  |
|                                                                                          | commons-logging-1.1.1.jar                  | 2017/4/10 11:30     | Executable Jar File | <b>60 KB</b>  |  |  |
| <b>Libraries</b>                                                                         | DISTest.jar                                | 2018/2/2 8:39       | Executable Jar File | 5 KB          |  |  |
| B<br><b>Documents</b>                                                                    | ezmorph-1.0.6.jar                          | 2017/4/7 15:25      | Executable Jar File | <b>85 KB</b>  |  |  |
| Music                                                                                    | ill json-lib-2.4.jar                       | 2017/8/18 19:15     | Executable Jar File | 156 KB        |  |  |
| Pictures                                                                                 |                                            |                     |                     |               |  |  |
| Videos                                                                                   |                                            |                     |                     |               |  |  |
|                                                                                          |                                            | File to be replaced |                     |               |  |  |
| Computer                                                                                 |                                            |                     |                     |               |  |  |
| Local Disk (C:)                                                                          |                                            |                     |                     |               |  |  |
| DataDisk (D:)                                                                            |                                            |                     |                     |               |  |  |
| <b>R</b> Network                                                                         |                                            |                     |                     |               |  |  |

<span id="page-25-0"></span>**Figure 3-11** File directory before replacement

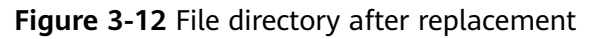

| Computer > DataDisk (D:) > Code > fss_examples_dis_cloudtable > |                                                        |                  |                               |               |  |
|-----------------------------------------------------------------|--------------------------------------------------------|------------------|-------------------------------|---------------|--|
|                                                                 |                                                        |                  |                               |               |  |
| Tools<br>File<br>Edit<br>View                                   | Help                                                   |                  |                               |               |  |
| Organize $\blacktriangleright$                                  | Include in library $\star$<br>Share with<br>New folder |                  |                               |               |  |
| <b>Sir</b> Favorites                                            | ×<br>Name                                              | Date modified    | Type                          | Size          |  |
| Desktop                                                         | commons-beanutils-1.9.1.jar<br><b>GN</b>               | 2015/12/9 15:01  | Executable Jar File           | <b>228 KB</b> |  |
| <b>Downloads</b>                                                | commons-collections-3.2.1.jar                          | 2015/9/24 19:59  | Executable Jar File           | 562 KB        |  |
| <b>Recent Places</b>                                            | commons-lang-2.6.jar                                   | 2016/12/16 10:56 | Executable Jar File           | 278 KB        |  |
|                                                                 | commons-logging-1.1.1.jar                              | 2017/4/10 11:30  | Executable Jar File           | <b>60 KB</b>  |  |
| Libraries                                                       | ezmorph-1.0.6.jar                                      | 2017/4/7 15:25   | Executable Jar File           | <b>85 KB</b>  |  |
| Documents                                                       | json-lib-2.4.jar                                       | 2017/8/18 19:15  | Executable Jar File           | <b>156 KB</b> |  |
| Music                                                           | TableTester.jar                                        | 2018/2/23 15:35  | Executable Jar File           | 5 KB          |  |
| Pictures<br><b>Ed</b> Videos                                    |                                                        |                  |                               |               |  |
|                                                                 |                                                        |                  |                               |               |  |
| Computer                                                        |                                                        |                  | <b>File after replacement</b> |               |  |
| Local Disk (C:)                                                 |                                                        |                  |                               |               |  |
| $\Box$ DataDisk (D:)                                            |                                                        |                  |                               |               |  |
| <b>Network</b>                                                  |                                                        |                  |                               |               |  |

**Figure 3-13** Packaging the files in ZIP format

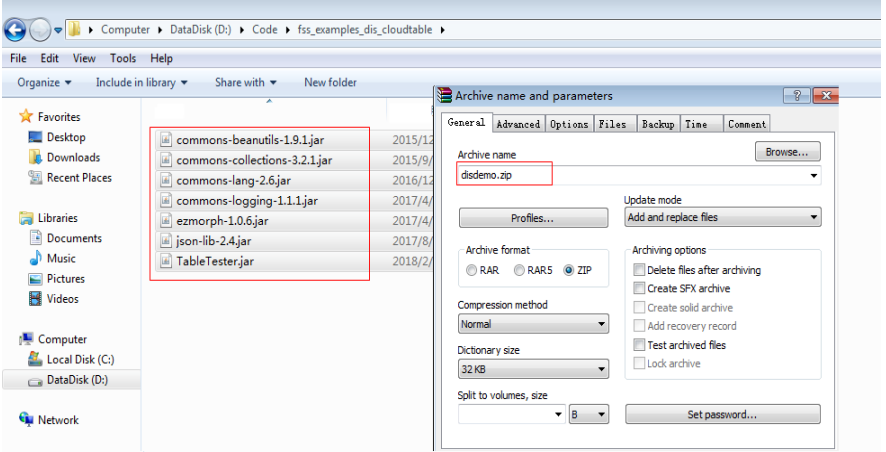

#### **Creating a Function**

When creating a function, specify an agency to delegate FunctionGraph to access DIS and CloudTable resources.

- **Step 1** Log in to the **[FunctionGraph console](https://console.eu.huaweicloud.com/functiongraph/)**, and choose **Functions** > **Function List** in the navigation pane.
- **Step 2** Click **Create Function**.
- **Step 3** Select **Create from scratch**, set the function information, and click **Create Function**.
- <span id="page-26-0"></span>● **Function Type**: Select **Event Function**.
- For **Function Name**, enter **DISDemo**.
- For **Agency**, select **DISDemo** created in **[Preparation](#page-18-0)**.
- For **Runtime**, select **Java 8**.
- **Step 4** On the function details page, configure the following information:
	- Choose **Configuration** > **Basic Settings**, change the handler to **com.huawei.cff.TableTester.MyHandler**, and click **Save**.
	- On the **Code** tab, choose **Upload** > **Local ZIP**, upload the **disdemo.zip** package generated in **[Packaging the Code](#page-22-0)**.

**----End**

#### **Modifying Function Configurations**

After the function is created, the default memory is 128 MB, and the default timeout is 3s, which are insufficient for the data processing. Perform the following steps to modify the configurations.

- **Step 1** On the **DISDemo** details page, choose **Configuration** > **Basic Settings**, and modify the following information as required:
	- For **Memory**, select **512**.
	- For **Execution Timeout**, enter **15**.
	- Keep other parameters unchanged.
- **Step 2** Click **Save**.

**----End**

# **3.4 Adding an Event Source**

After creating the function, you can add an event source by creating a DIS trigger. Perform the following procedure:

**Step 1** On the **DISDemo** page, select **Configure Test Event** on the **Code** tab, as shown in **Figure 3-14**.

**Figure 3-14** Configuring a test event

Code Source

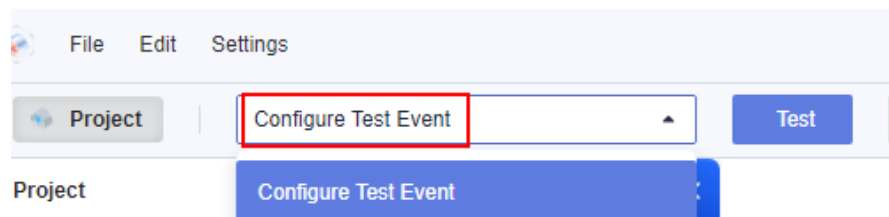

**Step 2** In the **Configure Test Event** dialog box, set the test event information, as shown in **[Figure 3-15](#page-27-0)**.

- <span id="page-27-0"></span>● Select **Create new test event**.
- Event Template: Select **Data Ingestion Service (DIS)**.
- For **Event Name**, enter **dis-test**.

#### **Figure 3-15** Test event

#### **Configure Test Event**

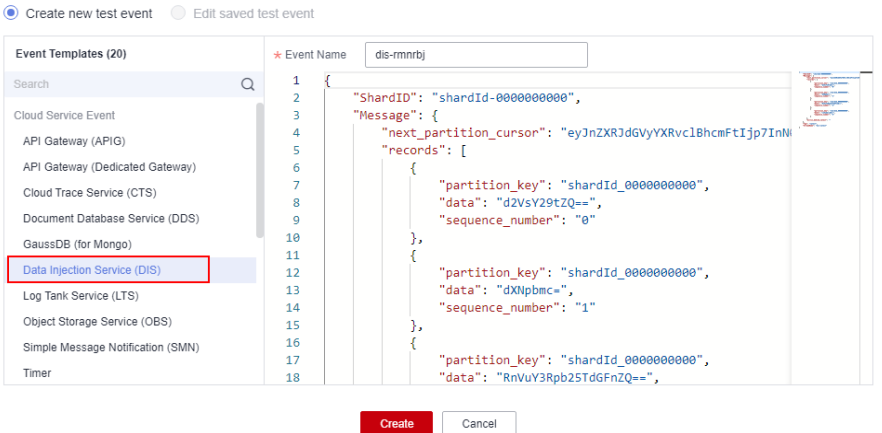

#### **Step 3** Click **Create**.

**----End**

# **3.5 Processing Data**

Perform the following procedure to process simulated stream data:

**Step 1** On the **DISDemo** page, select test event **dis-test**, and click **Test** to test the function, as shown in **Figure 3-16**.

**Figure 3-16** Selecting a test event

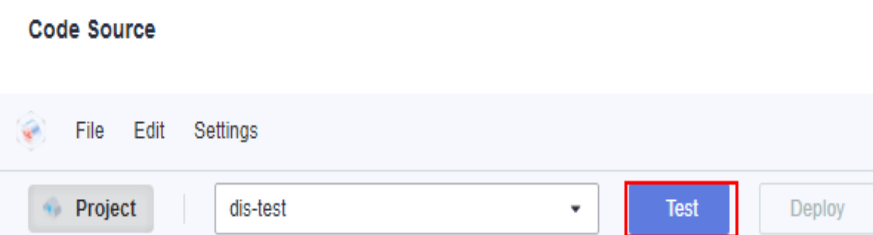

**Step 2** After the function is executed successfully, check the logs shown in **[Figure 3-17](#page-28-0)**. For all logs of the function, go to the **Logs** tab page.

#### <span id="page-28-0"></span>**Figure 3-17** Function execution result

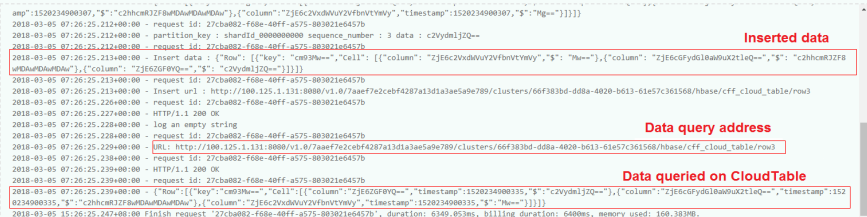

**----End**

# <span id="page-29-0"></span>**4 Integrating with LTS to Analyze Logs in Real Time**

# **4.1 Introduction**

#### **Scenarios**

Quickly collect, process, and convert task logs of servers, such as ECSs, through Log Tank Service (LTS).

Obtain log data based on an LTS trigger created on FunctionGraph, analyze and process key information in the logs by using a customized function, and then filter alarm logs.

Use SMN to push alarm messages to service personnel by SMS message or email.

Store processed log data in a specified OBS bucket for subsequent processing. The processing workflow is shown in **Figure 4-1**.

**Figure 4-1** Processing workflow

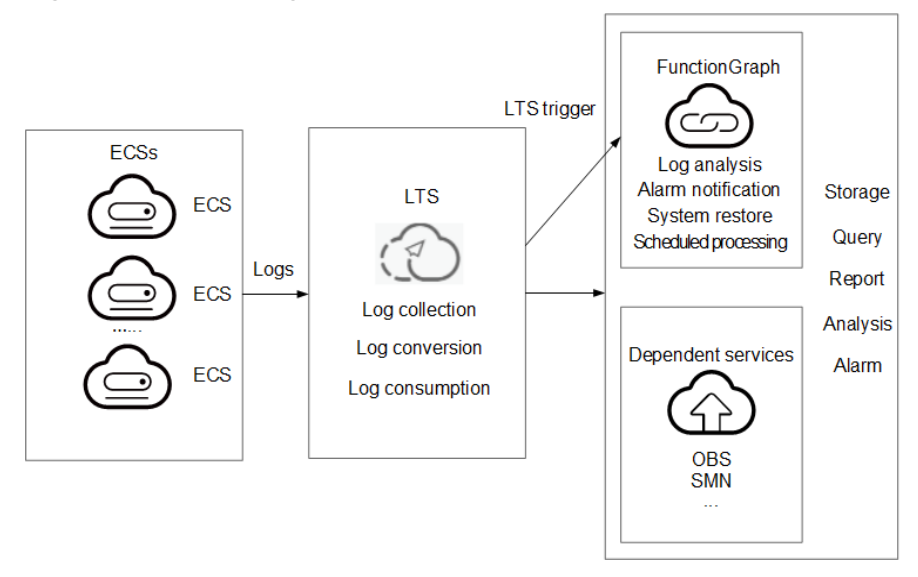

#### <span id="page-30-0"></span>**Values**

- Quickly collects and converts logs through LTS.
- Processes and analyzes data in response to log events in a serverless architecture, which features automatic scaling, no operation and maintenance, and pay-per-use billing.
- Sends alarm notifications through SMN.

# **4.2 Preparation**

#### **Collecting and Storing Logs**

- Create a log group, for example, **polo.guoying** on the LTS console. For details, see **[Creating a Log Group](https://support.huaweicloud.com/eu/qs-lts/lts_08301.html)**.
- Create a log stream, for example, **lts-topic-gfz3** on the LTS console. For details, see **[Creating a Log Stream](https://support.huaweicloud.com/eu/qs-lts/lts_08301.html)**.
- Configure an agent to collect logs from servers, such as ECSs, to a specified log group. For details, see **[Installing the ICAgent](https://support.huaweicloud.com/eu/usermanual-lts/lts_02_0013.html)**.

#### **Pushing Alarm Messages**

- Create a topic named **fss\_test** on the SMN console. For details, see **[Creating](https://support.huaweicloud.com/eu/usermanual-smn/en-us_topic_0043961401.html) [a Topic](https://support.huaweicloud.com/eu/usermanual-smn/en-us_topic_0043961401.html)**.
- Add subscriptions to the fss\_test topic to push alarm messages. For details, see **[Adding a Subscription](https://support.huaweicloud.com/eu/usermanual-smn/en-us_topic_0043961402.html)**.
- Define an environment variable named **SMN\_Topic** with value **fss\_test** to push alarm messages to the subscription endpoints under the **fss\_test** topic.

#### $\Box$  Note

Alarm messages of a subscribed topic can be pushed through email, SMS messages, and HTTP/HTTPS.

In this example, when log events trigger the specified function through an LTS trigger, the function filters alarm logs and pushes alarm message to the subscription endpoints.

#### **Processing Cloud Data**

Create an OBS bucket and object, and configure event notifications.

1. Create a bucket and an object on the OBS console, as shown in **Figure 4-2**. For details, see **[Creating a Bucket](https://support.huaweicloud.com/eu/usermanual-obs/obs_03_0306.html)**.

#### **Figure 4-2** Creating a bucket

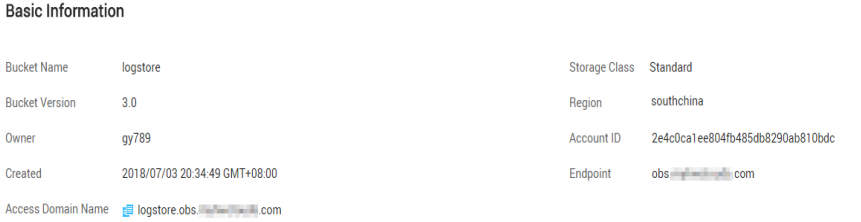

#### $\Box$  NOTE

Name the bucket as **logstore** and the object as **log.txt** to store log data.

#### <span id="page-31-0"></span>**Creating an Agency**

- 1. Log in to the Identity and Access Management (IAM) console.
- 2. On the IAM console, choose **Agencies** from the navigation pane, and click **Create Agency** in the upper right corner.

#### **Figure 4-3** Creating an agency

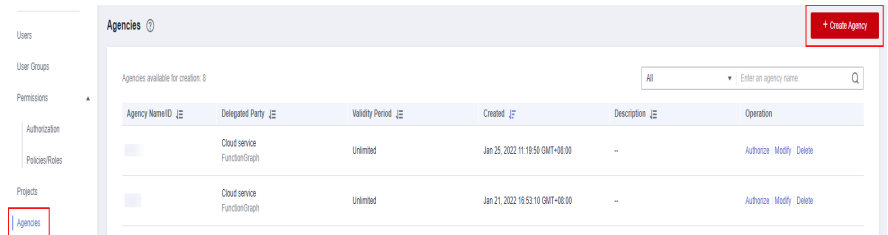

- 3. Configure the agency.
	- For **Agency Name**, enter **LtsOperation**.
	- For **Agency Type**, select **Cloud service**.
	- For **Cloud Service**, select **FunctionGraph**.
	- For **Validity Period**, select **Unlimited**.
	- **Description**: Enter the description.
- 4. Click **Next**. On the displayed page, search for **LTS Administrator** and **Tenant Administrator** in the search box on the right and select them.

#### **Figure 4-4** Selecting permissions

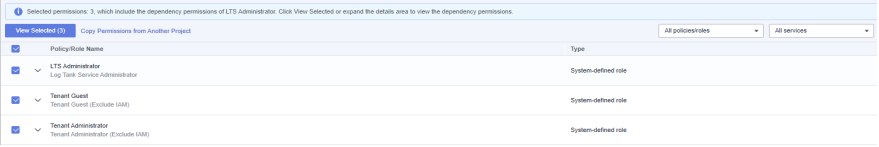

#### $\Box$  Note

**LTS Administrator** depends on **Tenant Guest**. When you select the former, the latter will also be selected.

5. Click **Next** and select the application scope of the permissions based on service requirements.

# **4.3 Building a Program**

**[Download fss\\_examples\\_logstore\\_warning.zip](https://functionstage-examples.obs.cn-north-1.myhuaweicloud.com/fss_examples_logstore_warning.zip)** to create an alarm log extraction function from scratch.

#### **Creating a Function**

Create a function by uploading the **[sample code package](https://functionstage-examples.obs.cn-north-1.myhuaweicloud.com/fss_examples_logstore_warning.zip)** to extract logs. Select the Python 2.7 runtime and the agency **LtsOperation** created in **Creating an**

<span id="page-32-0"></span>**[Agency](#page-31-0)**. For details about how to create a function, see **[Creating an Event](https://support.huaweicloud.com/eu/usermanual-functiongraph/functiongraph_01_1441.html) [Function](https://support.huaweicloud.com/eu/usermanual-functiongraph/functiongraph_01_1441.html)**.

This function performs Base64 decoding on received log event data, extracts alarm logs containing keyword **WRN**, **WARN**, **ERR**, or **ERROR**, and then stores the extracted logs in the specified OBS bucket. Set log extraction conditions based on the content of your service logs.

#### **Setting Environment Variables**

On the **Configuration** tab page of the preceding function, set environment variables to pass the bucket address, bucket name, and object name, as shown in **Table 4-1**.

| <b>Environment Variable</b> | <b>Description</b>                                  |
|-----------------------------|-----------------------------------------------------|
| obs address                 | OBS endpoint.                                       |
| obs_store_bucket            | Name of the destination bucket for<br>storing logs. |
| obs_store_objName           | Name of the target file for storing<br>logs.        |
| SMN_Topic                   | SMN topic.                                          |
| region                      | Name of your region.                                |

**Table 4-1** Environment variables

Set the environment variables by following the procedure in **[Environment](https://support.huaweicloud.com/eu/usermanual-functiongraph/functiongraph_01_0154.html) [Variables](https://support.huaweicloud.com/eu/usermanual-functiongraph/functiongraph_01_0154.html)**.

# **4.4 Adding an Event Source**

Create an LTS trigger by using the log group and log topic created in **[Preparation](#page-30-0)**, and configure the trigger information according to **Figure 4-5**.

#### **Figure 4-5** Creating an LTS trigger

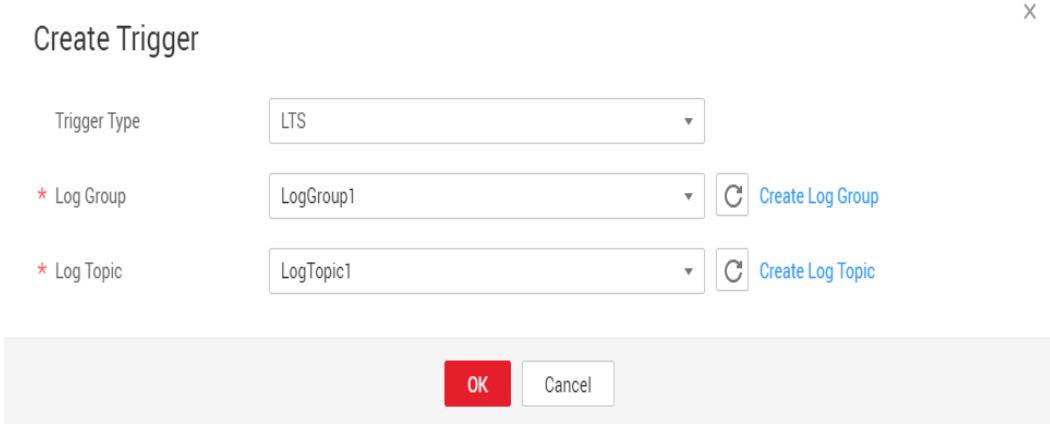

When the accumulated log size or log retention period meets a specified threshold, LTS log data is consumed, which triggers the function associated with the log group.

# <span id="page-33-0"></span>**4.5 Processing Log Data**

Email notifications will be received from SMN if alarm logs containing keyword **WRN**, **WARN**, **ERR**, or **ERROR** are generated, as shown in **Figure 4-6**. You can also view details of the alarm logs by opening the **log.txt** file in the specified bucket, as shown in **Figure 4-7**.

```
Figure 4-6 Email notification<br>Get warning message. The content of message is: ["("vp\": \"192.168.198\", \"line_no\": 616, \"host_name\": \"ecs-testagent.novalocal\", \"time\": 1530009653059, \"path\":<br>\"/usr/local/teles
```
#### **Figure 4-7** Alarm log details

"{\\\"message\\\";\\\"2018-06-26/18:40:53 [WRN] [config.go:82] The projectId or instanceId of config.json is not consistent with metadata, use<br>metadata.\\\n\\\",\\\"time\\\":1530009653059,\\\"host\_name\\\":\\\"ecs-testagent.novalocal\\\",\\\"1}V.\\"192.160.1.90\\\",\\\"path\\\":<br>\\\"/usr/local/telescope/log/common.log\\\",\\\"log\_uid\\\":\\\"663d693

On the **Monitoring** tab page of the function, check the number of invocations, as shown in **Figure 4-8**.

#### **Figure 4-8** Function metrics

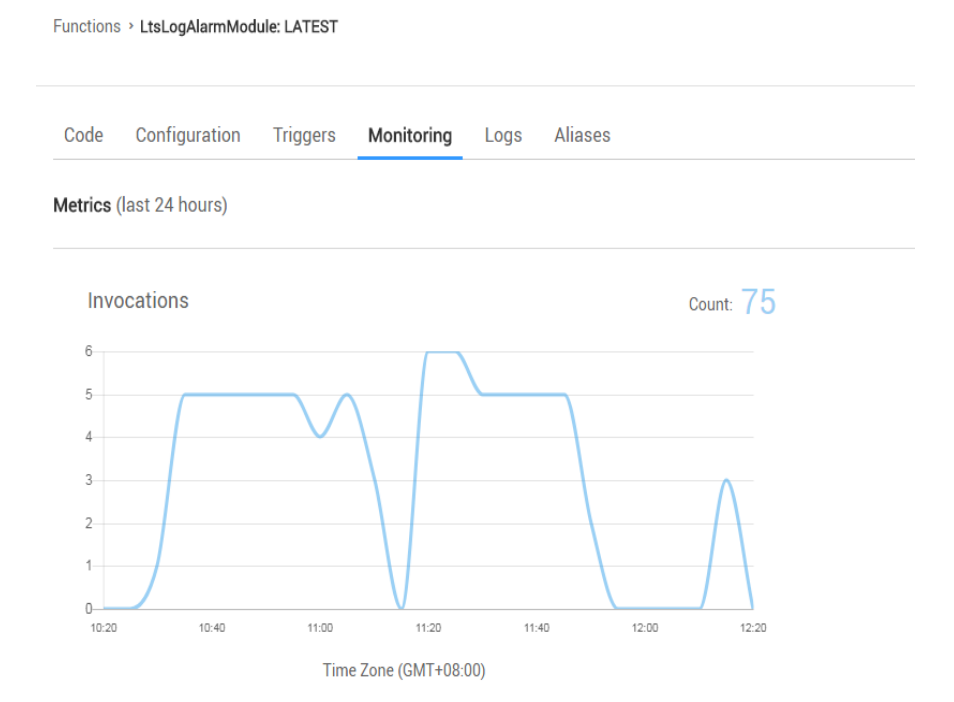

# **4.6 Other Application Scenarios**

FunctionGraph and Log Tank Service (LTS) can be used to process cloud logs, push alarm messages, and store logs in a specified Object Storage Service (OBS) bucket. You can use FunctionGraph and LTS in multiple scenarios. For example, you can

create a timer trigger to periodically analyze and process log data in an OBS bucket.

# <span id="page-35-0"></span>**5 Integrating with CTS to Analyze Login/ Logout Security**

# **5.1 Introduction**

#### **Scenarios**

Collect real-time records of operations on cloud resources.

Create a Cloud Trace Service (CTS) trigger to obtain records of subscribed cloud resource operations; analyze and process the operation records, and report alarms.

Use SMN to push alarm messages to service personnel by SMS message or email. The processing workflow is shown in **Figure 5-1**.

**Figure 5-1** Processing workflow

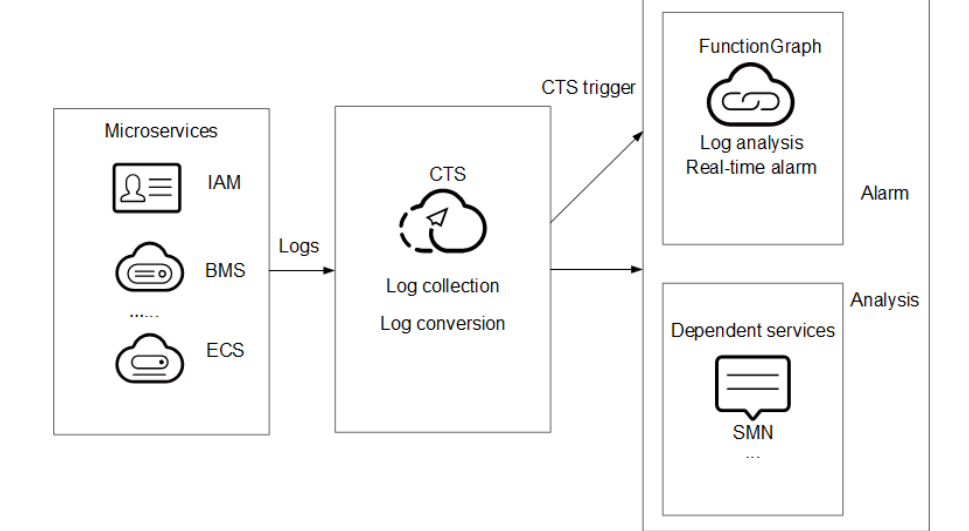

#### **Values**

Quickly analyzes operation records collected by CTS and filters out operations from specified IP addresses.
- Processes and analyzes data in response to log events in a serverless architecture, which features automatic scaling, no operation and maintenance, and pay-per-use billing.
- Sends alarm notifications through SMN.

## **5.2 Preparation**

#### **Enabling CTS**

Configure a tracker on CTS, as shown in **Figure 5-2**. For details, see **[Configuring a](https://support.huaweicloud.com/eu/usermanual-cts/cts_03_0002.html) [Tracker](https://support.huaweicloud.com/eu/usermanual-cts/cts_03_0002.html)**.

#### **Figure 5-2** Configuring a tracker

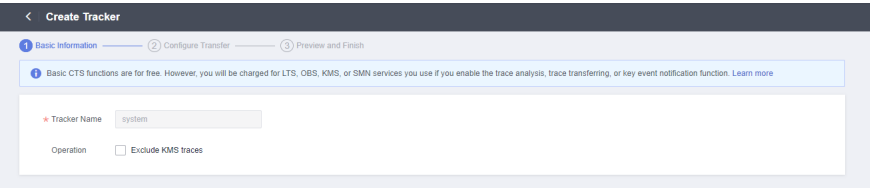

#### **Creating an Agency**

- **Step 1** Log in to the **[IAM console](https://console.eu.huaweicloud.com/iam/)**, and choose **Agencies** in the navigation pane.
- **Step 2** On the **Agencies** page, click **Create Agency**.
- **Step 3** Set the agency information.
	- For **Agency Name**, enter **serverless\_trust**.
	- For **Agency Type**, select **Cloud service**.
	- For **Cloud Service**, select **FunctionGraph**.
	- For **Validity Period**, select **Unlimited**.
	- For **Description**, enter a description.
- **Step 4** Click **Next**. On the **Select Policy/Role** page, select **Tenant Administrator** and click **Next**.

#### $\Box$  Note

Users with the **Tenant Administrator** permission can perform any operations on all cloud resources of the enterprise.

**Step 5** Click **OK**.

**----End**

#### **Pushing Alarm Messages**

- Create a topic named **cts\_test** on the SMN console. For details, see **[Creating](https://support.huaweicloud.com/eu/usermanual-smn/en-us_topic_0043961401.html) [a Topic](https://support.huaweicloud.com/eu/usermanual-smn/en-us_topic_0043961401.html)**.
- Add subscriptions to the cts test topic to push alarm messages. For details, see **[Adding a Subscription](https://support.huaweicloud.com/eu/usermanual-smn/en-us_topic_0043961402.html)**.

#### $\Box$  Note

Alarm messages of a subscribed topic can be pushed through emails, SMS messages, and HTTP/HTTPS.

In this example, when operation log events trigger the specified function, the function filters operations that are performed by users not in the IP address whitelist, and pushes alarm messages to the subscription endpoints.

## **5.3 Building a Program**

**[Download index.zip](https://functionstage-examples.obs.cn-north-1.myhuaweicloud.com/index.zip)** to create an alarm log analysis function from scratch.

#### **Creating a Function**

Create a function by uploading the **[sample code package](https://functionstage-examples.obs.cn-north-1.myhuaweicloud.com/fss_examples_logstore_warning.zip)** to extract logs. Select the Python 2.7 runtime and the agency **serverless\_trust** created in **[Creating an](#page-31-0) [Agency](#page-31-0)**. For details about how to create a function, see **[Creating an Event](https://support.huaweicloud.com/eu/usermanual-functiongraph/functiongraph_01_1441.html) [Function](https://support.huaweicloud.com/eu/usermanual-functiongraph/functiongraph_01_1441.html)**.

This function analyzes received operation records, filters logins or logouts from unauthorized IP addresses using a whitelist, and sends alarms under a specified SMN topic. This function can be used to build an account security monitoring service.

#### **Setting Environment Variables**

On the **Configuration** tab page of the function details page, set the environment variables listed in **Table 5-1**.

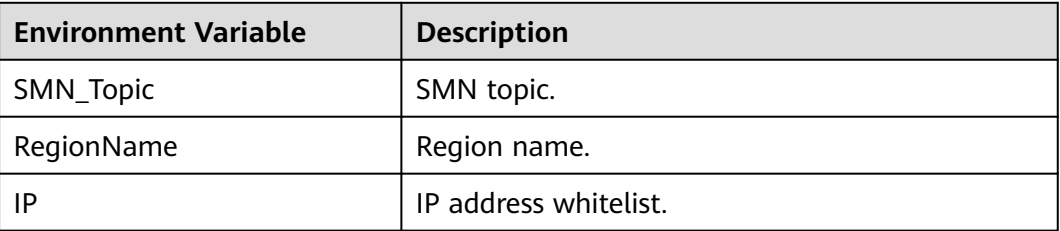

**Table 5-1** Environment variables

Set the environment variables by following the procedure in **[Environment](https://support.huaweicloud.com/eu/usermanual-functiongraph/functiongraph_01_0154.html) [Variables](https://support.huaweicloud.com/eu/usermanual-functiongraph/functiongraph_01_0154.html)**.

## **5.4 Adding an Event Source**

Create a CTS trigger, as shown in **[Figure 5-3](#page-38-0)**.

#### <span id="page-38-0"></span>**Figure 5-3** Creating a CTS trigger

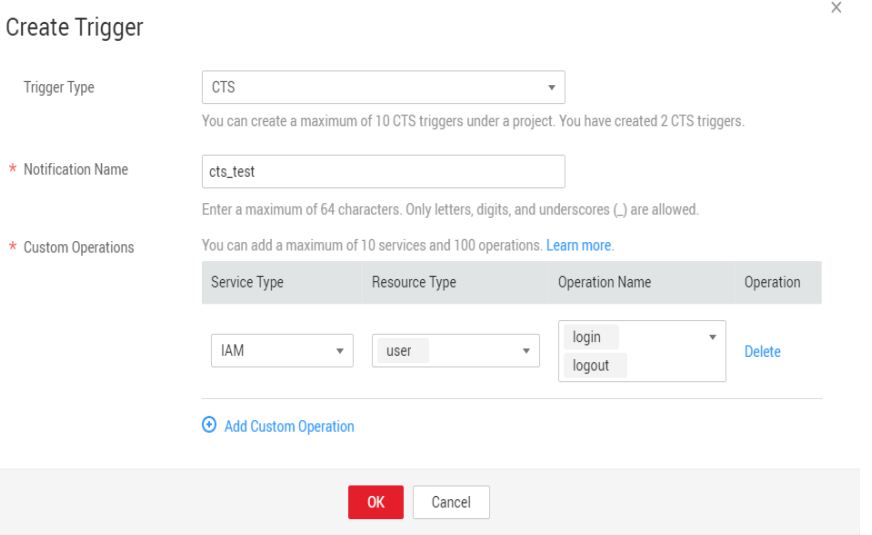

CTS records the logins and logouts of users on IAM.

## **5.5 Processing Operation Records**

The function runs in response to account logins and logouts to filter those not from the IP address whitelist, and sends a message or email through SMN, as shown in **Figure 5-4**.

#### **Figure 5-4** Email notification

```
Illegal operation[ IP:10.65.56.139, Action:login]
```
The email contains the unauthorized IP address and user operation (login or logout).

On the **Monitoring** tab page of the function, check the number of invocations, as shown in **Figure 5-5**.

#### **Figure 5-5** Function metrics

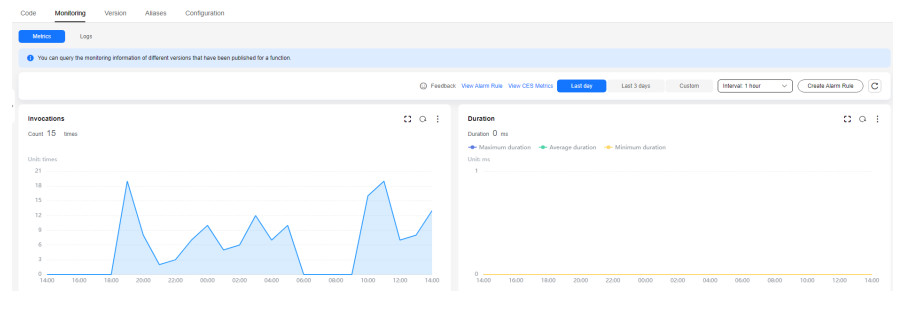

## **6 Building an HTTP Function with Spring Boot**

#### **Introduction**

This chapter describes how to deploy services on FunctionGraph using Spring Boot.

Usually, you may build Spring Boot applications using **[SpringInitializr](https://start.spring.io/)** or IntelliJ IDEA. This chapter uses the Spring.io project in **[https://spring.io/guides/gs/rest](https://spring.io/guides/gs/rest-service/)[service/](https://spring.io/guides/gs/rest-service/)** as an example to deploy an HTTP function on FunctionGraph.

#### **Procedure**

To deploy an existing project to FunctionGraph, change the listening port of the project to **8000**, and create a file named **bootstrap** in the same directory as the JAR file to include the command for executing the JAR file.

In this example, a Maven project created using IntelliJ IDEA is used.

#### **Building a Code Package**

1. Open the Spring Boot project and click **package** in the **Maven** area to generate a JAR file.

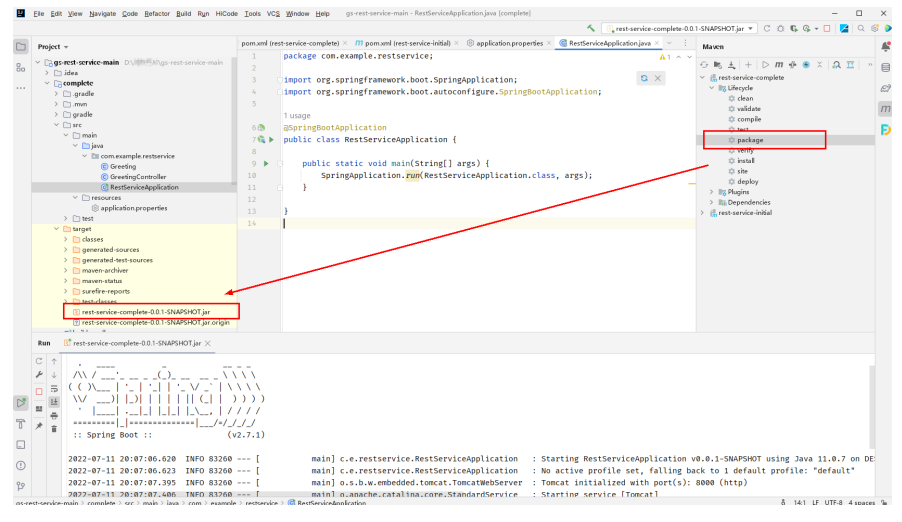

#### **Figure 6-1** Generating a JAR file

2. Set the web port to **8000 (do not change this port)** using the **application.properties** file or specify the port during startup. HTTP functions only support this port.

#### **Figure 6-2** Configuring port 8000

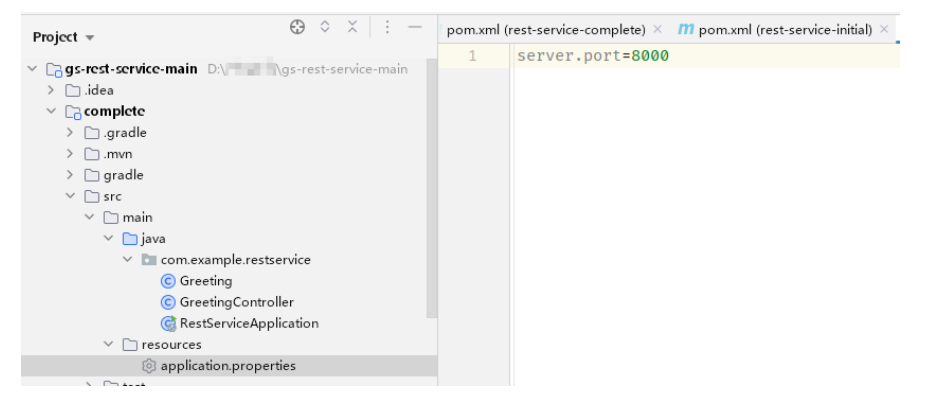

3. Create a file named **bootstrap** in the same directory as the JAR file, and enter the startup parameters.

/opt/function/runtime/java11/rtsp/jre/bin/java -jar -Dfile.encoding=utf-8 /opt/function/code/restservice-complete-0.0.1-SNAPSHOT.jar

4. Compress the JAR file and **bootstrap** file into a ZIP package.

#### **Creating an HTTP Function and Uploading Code**

Create an HTTP function and upload the ZIP file. For details, see **[Creating an](https://support.huaweicloud.com/eu/usermanual-functiongraph/functiongraph_01_1442.html#section2) [HTTP Function](https://support.huaweicloud.com/eu/usermanual-functiongraph/functiongraph_01_1442.html#section2)**.

#### **Verifying the Result**

- Using a test event
	- a. On the function details page, select a version and click **Configure Test Event**.
	- b. On the **Configure Test Event** page, select the event template **apigevent-template**, and modify the **path** and **pathParameters** parameters in the template to construct a simple GET request.
	- c. Click **Create**.
	- d. Click **Test** to obtain the response.

**When debugging a function, increase the memory size and timeout, for example, increase them to 512 MB and 5s.**

- Using an APIG trigger
	- a. Create an APIG trigger by referring to **[Using an APIG Trigger](https://support.huaweicloud.com/eu/usermanual-functiongraph/functiongraph_01_1813.html)**. Set the authentication mode to **None** for debugging.
	- b. Copy the generated URL, add the request parameter **greeting? name=fg** user to the end of the URL (see [Figure 6-3](#page-41-0)), and access the URL using a browser. The response shown in the following figure is displayed.

#### <span id="page-41-0"></span>**Figure 6-3** Invoking the function

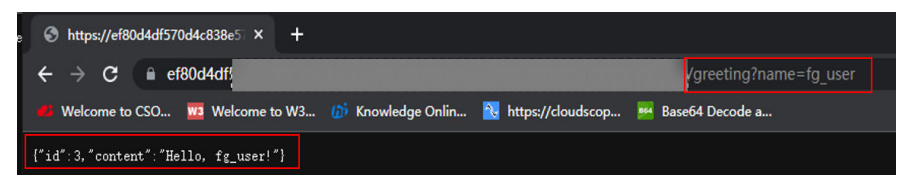

The default APIG trigger URL is in the format "Domain name/Function name". In this example, the URL is **https://**your\_host.com**/ springboot demo**, where the function name **springboot demo** is the first part of the path. If you send a GET request for **https://** your host.com/**springboot demo/greeting**, the request address received by Spring Boot contains **springboot\_demo/greeting**. If you have uploaded an existing project, you cannot access your own services because the path contains a function name. To prevent this from happening, use either of the following methods to annotate or remove the function name:

■ Method 1: Modify the mapping address in the code. For example, add the first part of the default path to the GetMapping or class annotation.

#### **Figure 6-4** Modifying the mapping address

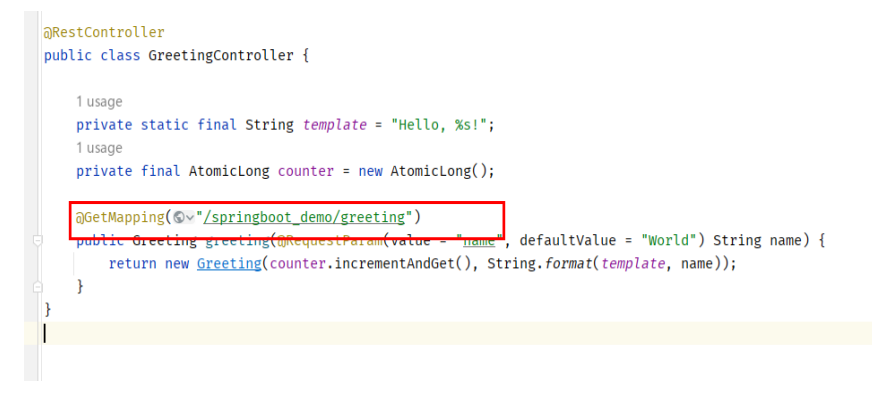

■ Method 2: Click the trigger name to go to the APIG console, and delete the function name in the path.

#### **FAQ**

1. What Directories Are Accessible to My Code?

An uploaded code package is stored in the **/opt/function/code/** directory of the function (runtime environments, compute resources, or containers). However, the directory can only be read and cannot be written. If some data must be written to the function during code running and logged locally, or your dependency is written by default to the directory where the JAR file is located, use the **/tmp** directory.

2. How Are My Logs Collected and Output?

Function instances that have not received any requests during a specific period of time will be deleted together with their local logs. You will be unable to view the function logs during function running. Therefore, in

addition to writing logs to your local host, output logs to the console by setting the output target of Log4j to **System.out** or by using the **print** function.

Logs output to the console will be collected. If you have enabled LTS, the logs will also be stored in LTS for near real-time analysis.

Suggestion: **[Enable LTS](https://support.huaweicloud.com/eu/usermanual-functiongraph/functiongraph_01_1834.html#section1)**, and click **Go to LTS** to view and analyze logs on the **Real-Time Logs** tab page.

3. What Permissions Does My Code Have?

Similar to common event functions, code does not have the **root** permission. Code or commands requiring this permission cannot be executed in HTTP functions.

4. How Do I Package Spring Boot Projects of Multiple Modules?

Configure the following to package these Spring Boot projects. <build>

```
 <plugins>
         <plugin>
           <groupId>org.springframework.boot</groupId>
          <artifactId>spring-boot-maven-plugin</artifactId>
           <configuration>
              <mainClass>com.example.YourServiceMainClass</mainClass>
           </configuration>
           <executions>
              <execution>
                 <goals>
                   <goal>repackage</goal>
                 </goals>
             </execution>
           </executions>
         </plugin>
      </plugins>
</build>
```
## **7 Creating a FunctionGraph Backend API That Uses a Custom Authorizer**

## **7.1 Introduction**

In addition to IAM and app authentication, APIG also supports custom authentication with your own system, which can better adapt to your business capabilities.

This chapter guides you through the process of creating a FunctionGraph API that uses a custom authorizer.

#### **Solution**

- Log in to the FunctionGraph console, and create a function for custom authentication.
- Create a service function.
- Create an API group on the APIG console.
- Create an API and configure a custom authorizer and a FunctionGraph backend for it.
- Debug the API.

#### $\Box$  Note

After you complete the operations in this tutorial, your Huawei Cloud account will have the following resources:

- 1. An API group storing APIs
- 2. A custom authentication function
- 3. A service function
- 4. An API with a custom authorizer and a FunctionGraph backend

## **7.2 Resource Planning**

Ensure that the following resources are in the same region.

<span id="page-44-0"></span>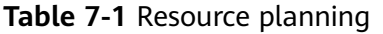

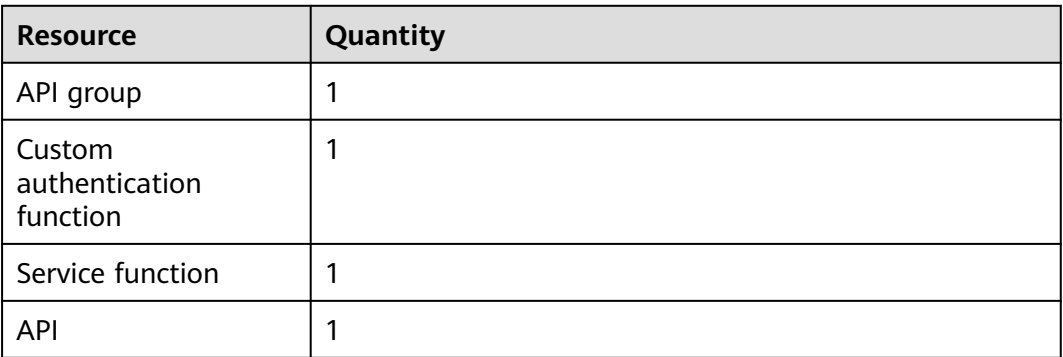

## **7.3 Building a Program**

#### **Creating an API group**

Before creating a function and adding an event source, create an API group to store and manage APIs.

#### $\Box$  Note

Before enabling APIG functions, buy a gateway by referring to section "Buying a Gateway".

- **Step 1** Log in to the APIG console, choose **API Management** > **API Groups** in the navigation pane, and click **Create API Group** in the upper right.
- **Step 2** Select **Create Directly**, set the group information, and click **OK**.
	- **Name**: Enter a group name, for example, **APIGroup\_test**.
	- **Description**: Enter a description about the group.
	- **----End**

#### **Creating a Custom Authentication Function**

Frontend custom authentication means APIG uses a function to authenticate received API requests. To authenticate API requests by using your own system, create a frontend custom authorizer in APIG. Create a FunctionGraph function with the required authentication information. Then use it to authenticate APIs in APIG.

This section uses the header parameter **event["headers"]** as an example. For the description about request parameters, see **[Request Parameter Code Example](#page-47-0)**.

- **Step 1** In the left navigation pane of the management console, choose **Compute** > **FunctionGraph** to go to the FunctionGraph console. Then choose **Functions** > **Function List** in the navigation pane.
- **Step 2** Click **Create Function**.
- **Step 3** Set the function information, and click **Create Function**.
	- **Template**: Select **Create from scratch**.
- **Function Type**: Select **Event Function**.
- **Function Name**: Enter a function name, for example, **apig-test**.
- **Agency**: Select **Use no agency**.
- **Runtime**: Select **Python 2.7**.
- **Step 4** On the function details page that is displayed, click the **Code** tab and copy the **[example request parameter code](#page-47-0)** to the online editor, and click **Deploy**.
- **Step 5** Click **Configure Test Event**, and select an event template. Modify the template as required, and click **Create**. In this example, add **"auth":"abc"** to **"headers"**.

**Figure 7-1** Configuring a test event

Configure Test Event

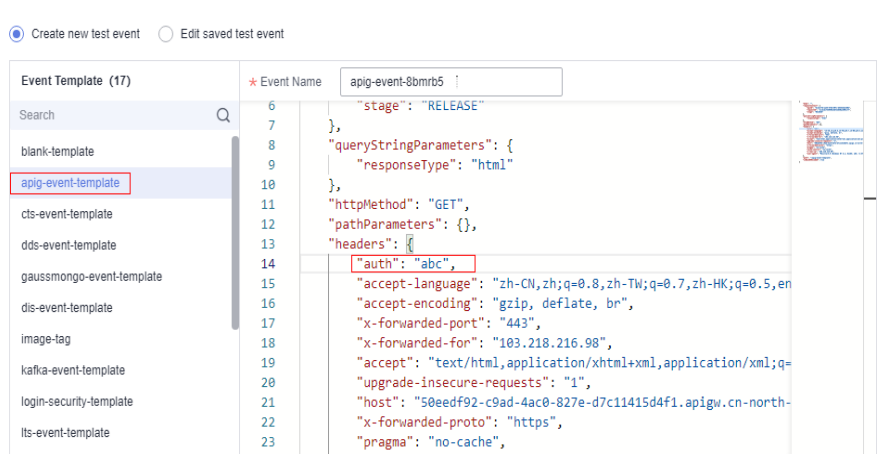

**Step 6** Click **Test**. If the result is **Execution successful**, the function is successfully created.

**Figure 7-2** Viewing the execution result

```
Execution successful
Function Output
€
    "body": "{\"status\": \"allow\", \"context\": {\"user\": \"success\"}}",
    "statusCode": 200
\overline{\mathbf{3}}
```
**----End**

#### **Creating a Custom Authorizer**

Create a custom authorizer in APIG and connect it to the frontend custom authentication function.

- **Step 1** In the left navigation pane of the management console, choose **Middleware** > **API Gateway** to go to the APIG console. In the navigation pane, choose **API Management** > **API Policies**. On the **Custom Authorizers** tab, click **Create Custom Authorizer**.
- **Step 2** Configure basic information about the custom authorizer according to the following figure.
- **Name**: Enter a name, for example, **Authorizer\_test**.
- **Type**: Select **Frontend**.
- **Function URN**: Select **apig-test**.

#### **Figure 7-3** Creating a custom authorizer

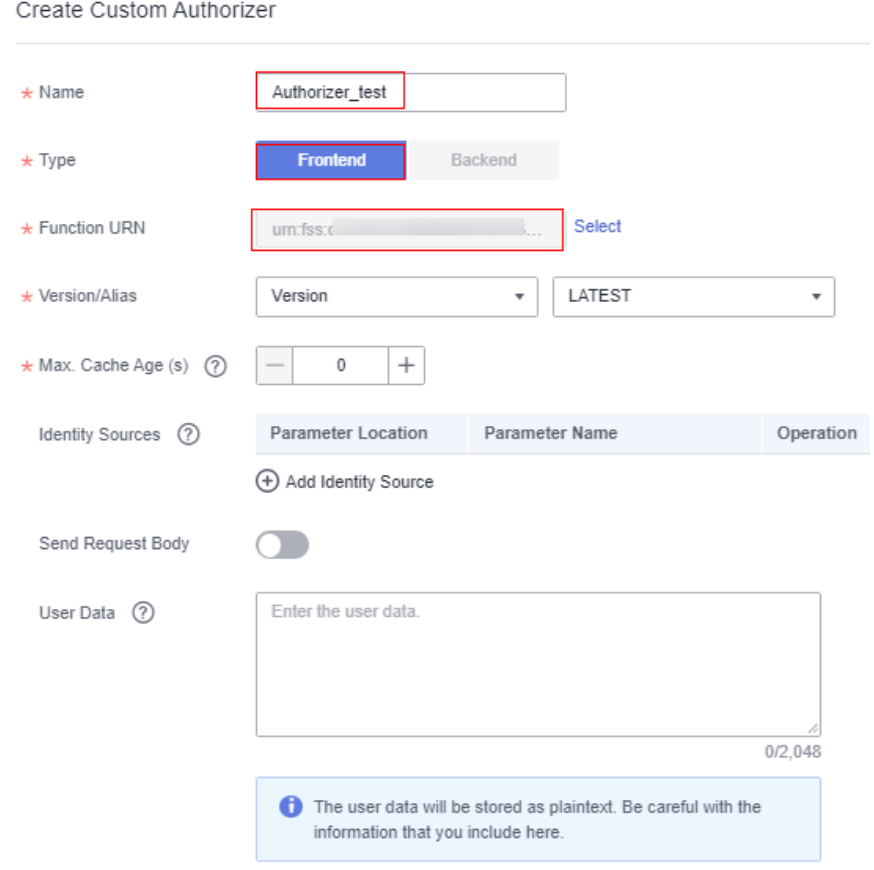

**Step 3** Click **OK**.

**----End**

#### **Creating a Backend Service Function**

APIG supports FunctionGraph backends. After you create a FunctionGraph backend API, APIG will trigger the relevant function, and the function execution result will be returned to APIG.

- **Step 1** Create a service function by referring to **[Creating a Custom Authentication](#page-44-0) [Function](#page-44-0)**. The function name must be unique.
- **Step 2** On the **Code** tab of the function details page, copy the following code to the online editor, and click **Deploy**.

# -\*- coding:utf-8 -\* import json def handler (event, context): body = "<html><title>Functiongraph Demo</title><body><p>Hello, FunctionGraph!</p></body></html>" print(body)

```
 return {
      "statusCode":200,
      "body":body,
      "headers": {
         "Content-Type": "text/html",
 }, 
      "isBase64Encoded": False
   }
```
**----End**

#### **Request Parameter Code Example**

The following are the requirements you must meet when developing FunctionGraph functions. Python 2.7 is used as an example.

The function must have a clear API definition. Example:

#### **def handler (event, context)**

- handler: name of the entry point function. The name must be consistent with that you define when creating a function.
- event: event parameter defined in JSON format for the function.
- **context:** runtime information provided for executing the function. For details, see **[SDK APIs](https://support.huaweicloud.com/eu/devg-functiongraph/functiongraph_02_0420.html#section2)**.

**event** supports three types of request parameters in the following formats:

- Header parameter: **event["headers"]["**Parameter name**"]**
- Query string: **event["queryStringParameters"]["**Parameter name**"]**
- Custom user data: **event["user\_data"]**

The three types of request parameters obtained by the function are mapped to the custom authentication parameters defined in APIG.

- Header parameter: Corresponds to the identity source specified in **Header** for custom authentication. The parameter value is transferred when the API that uses custom authentication is called.
- Query string: Corresponds to the identity source specified in **Query** for custom authentication. The parameter value is transferred when the API that uses custom authentication is called.
- Custom user data: Corresponds to the user data for custom authentication. The parameter value is specified when the custom authorizer is created.
- The function response cannot be greater than 1 MB and must be in the following format:

```
{ "statusCode":200,
```

```
 "body": "{\"status\": \"allow\", \"context\": {\"user\": \"abc\"}}" 
 }
```
The **body** field is a character string, which is JSON-decoded as follows:

```
{
    "status": "allow/deny",
    "context": {
       "user": "abc"
    }
}
```
The **status** field is mandatory and is used to identify the authentication result. The authentication result can only be **allow** or **deny**. **allow** indicates that the authentication is successful, and **deny** indicates that the authentication fails.

The **context** field is optional and can only be key-value pairs. The key value cannot be a JSON object or an array.

The **context** field contains custom user data. After successful authentication, the user data is mapped to the backend parameters. The parameter name in **context** is case-sensitive and must be the same as the system parameter name. The parameter name must start with a letter and can contain 1 to 32 characters, including letters, digits, hyphens (-), and underscores (\_).

#### **Example Header Parameter**

```
# -*- coding:utf-8 -*-
import json
def handler(event, context):
   if event["headers"].get("auth")=='abc':
     resp = \{ 'statusCode': 200,
          'body': json.dumps({
            "status":"allow",
            "context":{
                "user":"success"
            }
         })
      }
    else:
     resp = \{ 'statusCode': 200,
          'body': json.dumps({
            "status":"deny",
         }) 
      }
   return json.dumps(resp)
```
#### **Example Query String**

```
# -*- coding:utf-8 -*-
import json
def handler(event, context):
    if event["queryStringParameters"].get("test")=='abc':
      resp = \overline{f} 'statusCode': 200,
          'body': json.dumps({
             "status":"allow",
             "context":{
                "user":"abcd"
             }
         })
       }
    else:
      resp = \{ 'statusCode': 200,
          'body': json.dumps({
             "status":"deny",
          }) 
       }
```
return json.dumps(resp)

#### **Example User Data**

```
# -*- coding:utf-8 -*-
import json
def handler(event, context):
 if event.get("user_data")=='abc':
```

```
resp = {
      'statusCode': 200,
      'body': json.dumps({
          "status":"allow",
         "context":{
             "user":"abcd"
         }
      })
   }
 else:
  resp = { 'statusCode': 200,
      'body': json.dumps({
         "status":"deny",
      }) 
   }
 return json.dumps(resp)
```
## **7.4 Adding an Event Source**

**Frontend Definition** 

#### **Creating an API**

After creating an API group, custom authentication function, and backend function, create a FunctionGraph backend API that uses a custom authorizer by performing the following steps:

- **Step 1** Log in to the APIG console, choose **API Management** > **APIs** in the navigation pane, and click **Create API** in the upper right.
- **Step 2** Configure the basic information according to **Figure 7-4** and **[Figure 7-5](#page-50-0)**.
	- **API Name**: Enter a name, for example, **API\_test**.
	- **Group**: Select API group **APIGroup\_test**.
	- **URL**: Set **Method** to **ANY**, **Protocol** to **HTTPS**, and **Path** to **/testAPI**.
	- **Gateway Response**: Select **default**.
	- **Authentication Mode**: Select **Custom**.
	- **Custom Authorizer**: Select **Authorizer\_test**.

**Figure 7-4** Configuring frontend definition

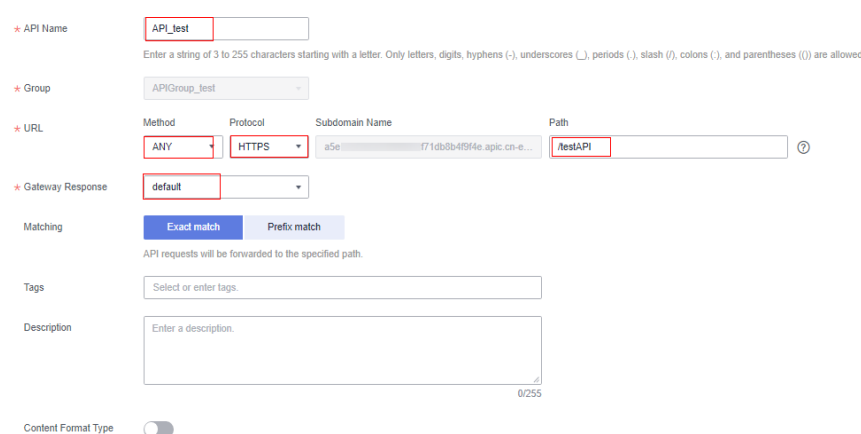

#### <span id="page-50-0"></span>**Figure 7-5** Configuring security settings

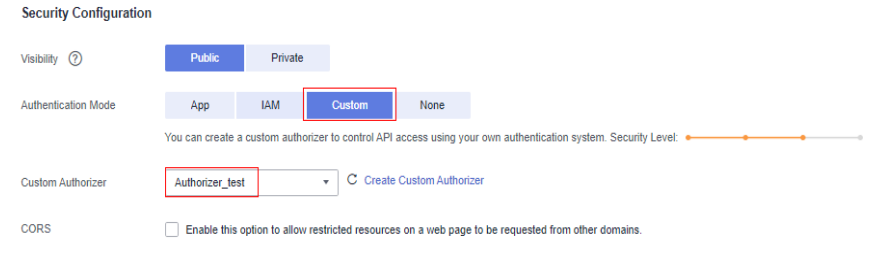

#### $\Box$  Note

For more parameters, see section "Creating an API".

**Step 3** Click **Next** to configure the backend service according to **Figure 7-6**.

- **Backend Type**: Select **FunctionGraph**.
- **Function URN**: Select the created service function.
- **Version/Alias**: Select the **latest** version.
- **Invocation Mode**: Select **Synchronous**.

**Figure 7-6** Configuring the backend service

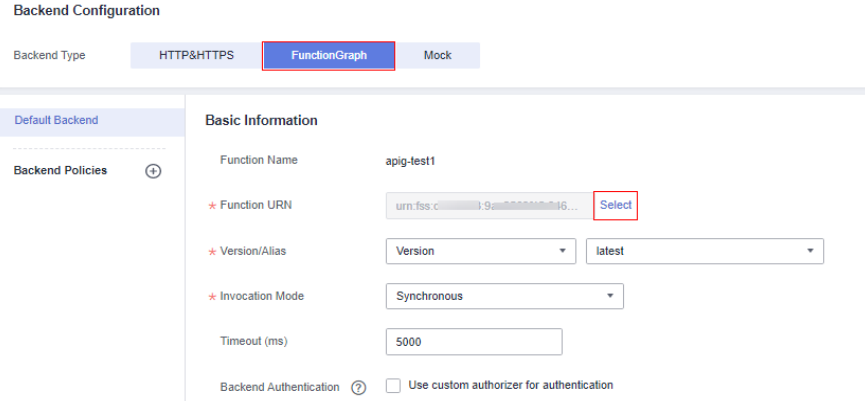

- **Step 4** Click **Finish**.
- **Step 5** Click **Publish** to publish the API in the RELEASE environment.

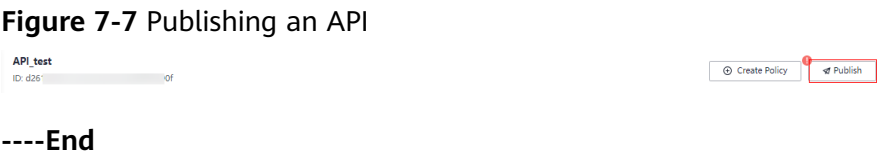

## **7.5 Debugging and Calling the API**

APIG provides online debugging, enabling you to check an API after configuring it.

- **Step 1** Log in to the APIG console. In the navigation pane, choose **API Management** > **APIs**. Then click **API\_test**, and click **Debug**.
- **Step 2** Add a header parameter and click **Debug**.
- **Parameter Name**: Enter **auth**.
- **Parameter Value**: Enter **abc**.

#### **Figure 7-8** Adding a header

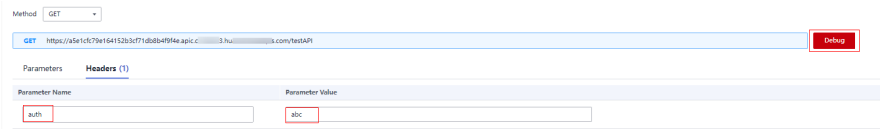

**Step 3** Check whether the API response contains the content you have defined in the service function. See **Figure 7-9**.

```
Figure 7-9 API response<br>
Figure 7-9 API response<br>
Content-Length: 87<br>
Connection: keep-alive<br>
Content-Type: text/html; charaet=UTF-8<br>
Content-Type: text/html; charaet=UTF-8<br>
Date: Tue, 07 Feb 2023 06:39:18 GMT
 Server: api-gateway<br>Server: api-gateway<br>Strict-Transport-Security: max-age=31536000; includeSubdomains;
 X-Apig-Latency: 2140
X-Apig-Latency: 2140<br>
X-Apig-Ratelimit-Api: remain:99,1imit:100,time:1 minute<br>
X-Apig-Ratelimit-Api: remain:15601,1imit:16000,time:1 second<br>
X-Apig-Ratelimit-Api-Allenv: remain:5999,1imit:6000,time:1 second<br>
X-Apig-Ratelim
X-Apig-Ratelinit-User: remain:98/0,1mit:10000,time:1 second<br>X-Apig-Upstream-Latency: 1539<br>X-Cff-Billing-Duration: 5<br>X-Cff-Invoke-Summary: {"funcDigest":"64999f78efbc98714f57b3f190573be","duration":4.952,"billingDuration":5
 A Dominuca epicons: SAMEORIGIN<br>X-Frame-Options: SAMEORIGIN<br>X-Request-Id: dfa7d5925751f31f12221f45459a1312<br>X-Xss-Protection: 1; mode=block;
```
 $\verb| \verb|title>| Functiongraph Demo|/title>\verb|body|>p>Hello, FunctionGraph|<\verb|p|>|body|>\\htm|>$ 

**----End**

# **8 Processing IoT Data**

## **8.1 Introduction**

#### **Scenarios**

This section demonstrates how to combine FunctionGraph and IoT Device Access (IoTDA) to process status data reported by IoT devices. IoT devices are managed on the IoTDA platform. Data generated by the devices is transferred from IoTDA to trigger the FunctionGraph functions you have compiled for processing.

This combination is suitable for processing device data and storing them to OBS, structuring and cleansing data and storing them to a database, and sending event notifications for device status changes.

This best practice focuses on how to combine IoTDA and FunctionGraph. For details about how to manage devices and report data using IoTDA, see the documentation of IoTDA. In this chapter, we use IoTDA and FunctionGraph to convert WGS84 coordinates to GCJ02.

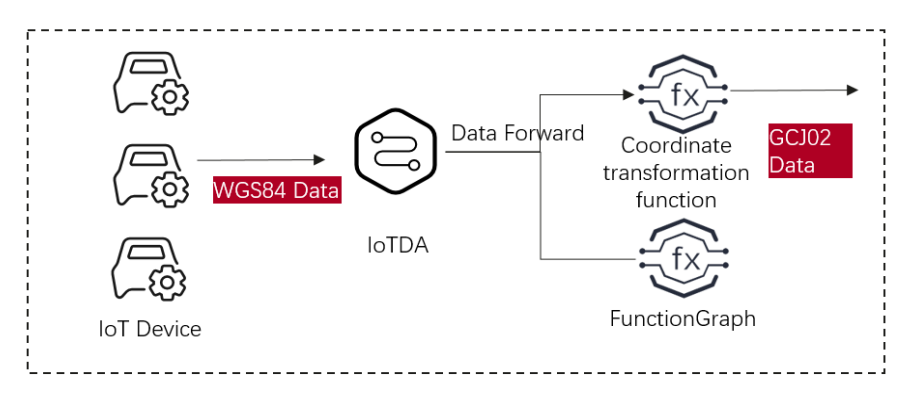

#### **Procedure**

- Create an IoTDA instance in IoTDA. (The standard edition is free of charge. You can use it for testing purposes.)
- Create a function in FunctionGraph.
- Set forwarding rules in IoTDA or create an IoTDA trigger in FunctionGraph.
- Send test messages using forwarding rules.

### **8.2 Preparation**

Before creating a forwarding rule, create an IoTDA instance as well as products and devices. In this best practice, we only create an instance for testing.

#### **Creating an IoTDA Instance**

- **Step 1** Log in to the IoTDA console. In the navigation pane, choose **IoTDA Instances**.
- **Step 2** On the right of the **IoTDA Instances** page, click **Enable Free Standard Edition**. The parameter configuration page is displayed. Set the parameters based on service requirements.

#### **Figure 8-1** Enabling free standard edition

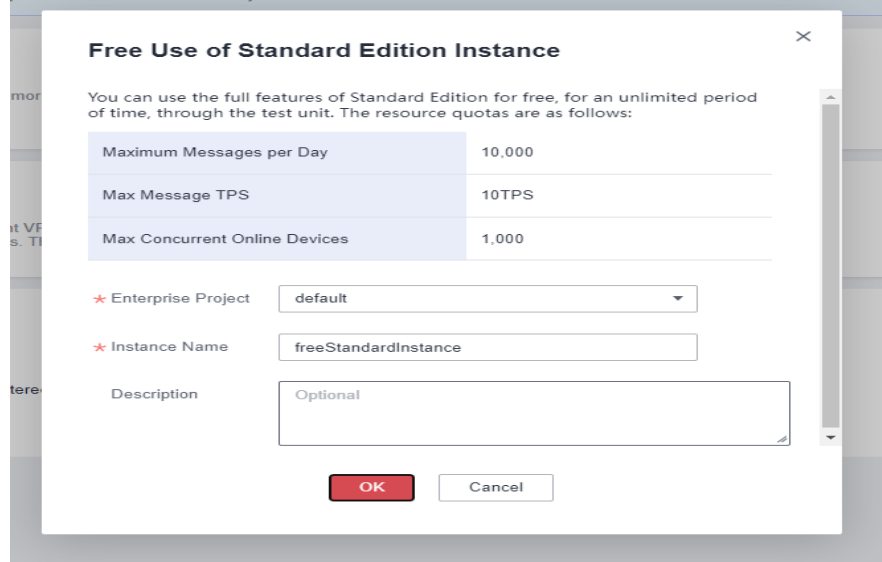

**Step 3** Click **Create**.

**----End**

#### **Creating a Function**

- **Step 1** In the left navigation pane of the management console, choose **Compute** > **FunctionGraph**. On the FunctionGraph console, click **Create Function**.
- **Step 2** Select **Create from scratch**. Set **Function Type** to **Event Function**, enter **iotdemo** for **Function Name**, select a runtime (for example, **Python 3.9**), and click **Create Function**.

**----End**

#### **Creating a Forwarding Rule**

Forwarding rules are used to transfer data from IoTDA to trigger specified functions. For this purpose, you can create forwarding rules in IoTDA or create an IoTDA trigger in FunctionGraph. Perform the following procedure to create a forwarding rule:

**Step 1** In the left navigation pane of the management console, choose **IoT** > **IoTDA Device Access**. On the IoTDA console, choose **Rules** > **Data Forwarding**, and click **Create Rule**.

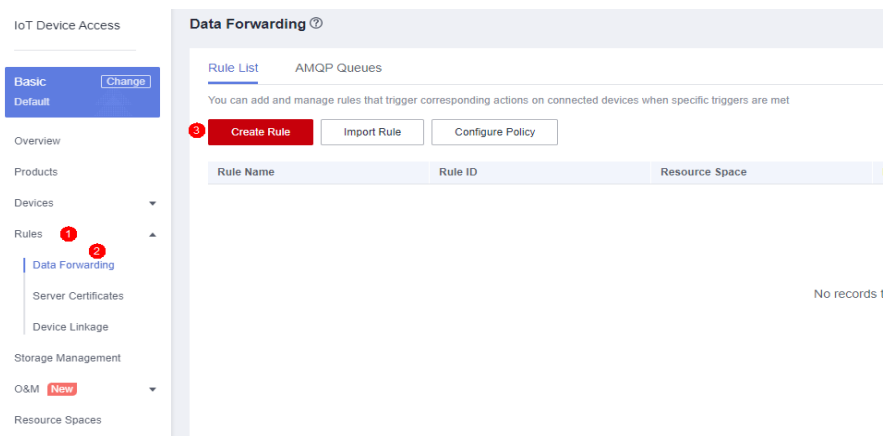

**Step 2** Enter basic information and click **Create Rule**.

#### $\Box$  note

- Set **Rule Name** to **iotfg** or another one.
- For **Data Source**, select **Device message**.
- For **Trigger**, select device message reporting.
- **Step 3** To set the forwarding target, click **Add**, and select **FunctionGraph**.
- **Step 4** If this is the first time you select **FunctionGraph**, authorize access to IoTDA.
- **Step 5** Select function **iotdemo**.

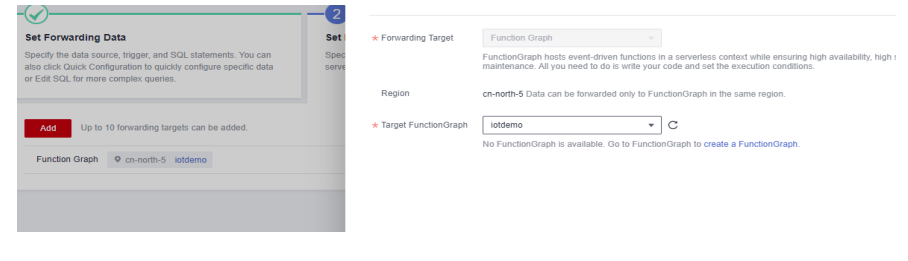

#### **Step 6** Start the rule.

**----End**

## **8.3 Building a Program**

#### **Editing a Function Program**

Open function **iotdemo**, copy the following coordinate conversion code to the function. This code is for testing purposes only and can be modified if needed.

```
# -*- coding:utf-8 -*-
import json
import math
from math import pi
def handler(event, context):
  data = event["notify_data"]["body"]
  lat = data['lat'] lng = data["lng"]
   print(f" WGS84: ({lng},{lat})")
   gcj_lng, gcj_lat = transform(lng, lat)
   print(f" GCJ02: ({gcj_lng},{gcj_lat})")
  body = { "gcj_lng": gcj_lng,
       "gcj_lat": gcj_lat
   }
    return {
      "statusCode": 200,
      "isBase64Encoded": False,
      "body": json.dumps(body),
      "headers": {
          "Content-Type": "application/json"
      }
   }
def transform(lon, lat):
  a = 6378245.0 ee = 0.00669342162296594323
  dlat = transform_lat(lon - 105.0, lat - 35.0)
  dlon = transform_lon(lon - 105.0, lat - 35.0)
  rad_lat = lat / 180.0 * pimagic = math.sin(rad lat)
  magic = 1 -ee * magic * magic
   sqrt_magic = math.sqrt(magic)
   dlat = (dlat * 180.0) / ((a * (1 - ee)) / (magic * sqrt_magic) * pi)
  dlon = (dlon * 180.0) / (a / sqrt_magic * math.cos(rad_lat) * pi)
  mg lon = lon + dlonmg lat = lat + dlreturn mg_lon, mg_lat
def transform_lon(x, y):
  ret = 300.0 + x + 2.0 * y + 0.1 * x * x + \
     0.1 * x^* y + 0.1 * math.sqrt(math.fabs(x))
  ret += (20.0 * \text{math.sin}(6.0 * \text{pi} * x) + 20.0 * math.sin(2.0 * pi * x)) * 2.0 / 3.0
  ret += (20.0 * \text{math.sin}(\text{pi} * x) + 40.0 * math.sin(pi / 3.0 * x)) * 2.0 / 3.0
   ret += (150.0 * math.sin(pi / 12.0 * x) +
         300.0 * math.sin(pi / 30.0 * x)) * 2.0 / 3.0
return ret
def transform_lat(x, y):
ret = -100.0 + 2.0 * x + 3.0 * y + 0.2 * y * y + \
```

```
0.1 * x^* y + 0.2 * math.sqrt(math.fabs(x))
ret += (20.0 * \text{math.sin}(6.0 * \text{pi} * x) + 20.0 * math.sin(2.0 * pi * x)) * 2.0 / 3.0
ret += (20.0 * math.sin(pi * y) +
     40.0 * math.sin(pi / 3.0 * y)) * 2.0 / 3.0
ret += (160.0 * math.sin(pi / 12.0 * y) +
     320 * math.sin(pi / 30.0 * y)) * 2.0 / 3.0
 return ret
```
#### **Online Joint Commissioning with IoTDA**

- **Step 1** Log in to the IoTDA console. In the navigation pane, choose **Rules** & > **Data Forwarding**. In the **Rule List**, click **View** on the right of the target rule name. The **Data Forwarding Rule Details** page is displayed.
- **Step 2** Select **Set Forwarding Target** and click **Test** on the right of the forwarding target to edit the test data.

**Figure 8-2** Testing the forwarding rule

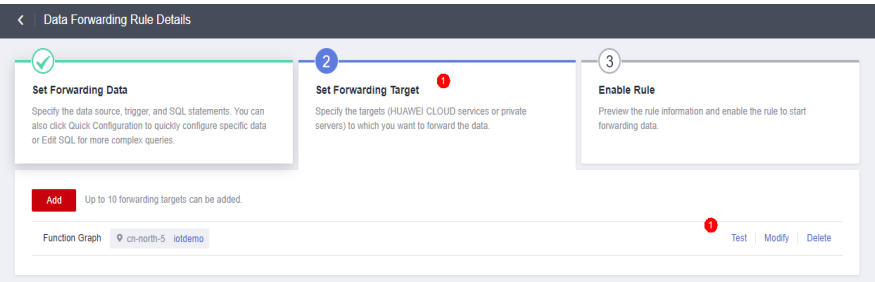

**Step 3** Enter the test data and click **Connectivity Test**.

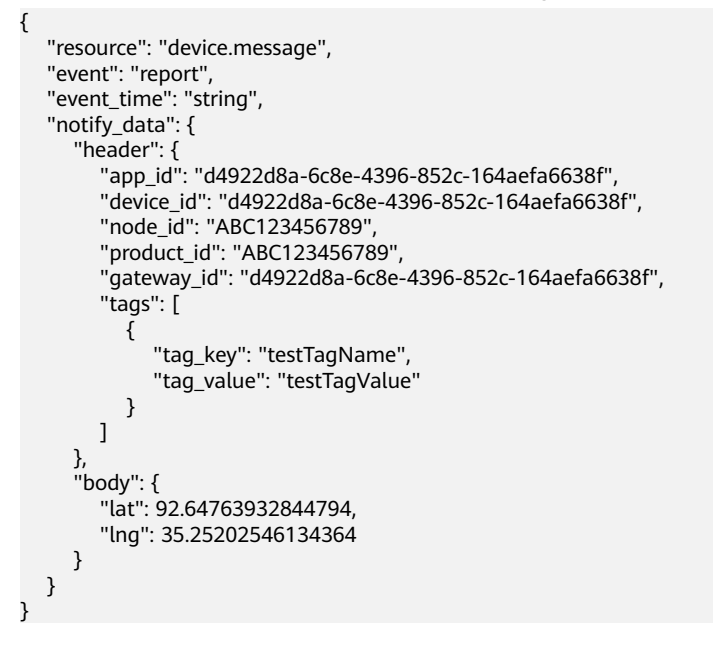

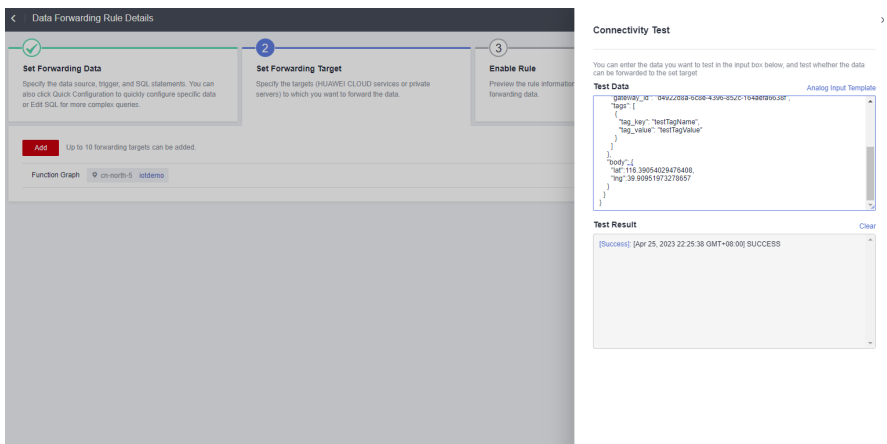

**Step 4** Go to the FunctionGraph console, choose **Monitoring** > **Logs**, and click the request ID in blue to view logs.

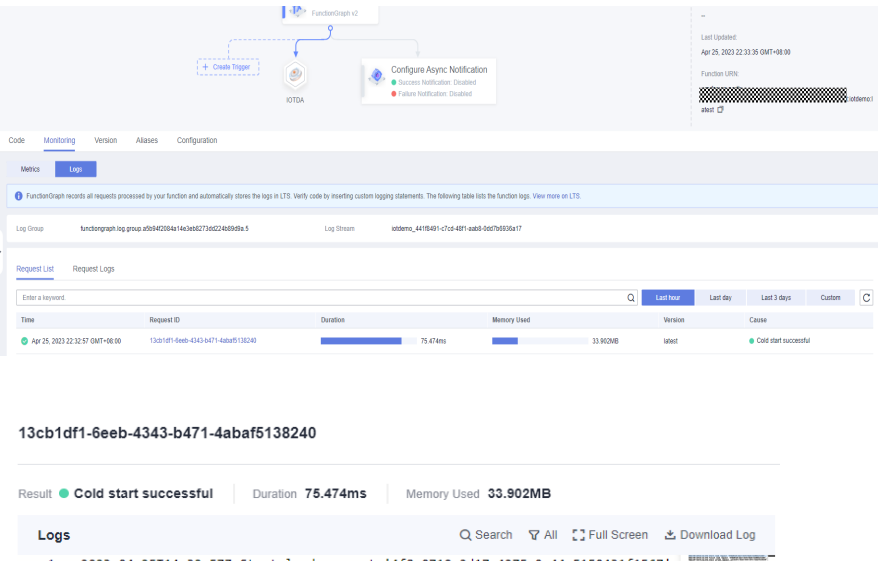

- 
- 
- 
- 

To invoke other systems, persist data in OBS, or achieve other purposes, modify the program.

**----End**

## **9 Function + DEW: Encrypting/Decrypting Files**

## **9.1 Introduction**

Huawei Cloud Data Encryption Worksop (DEW) uses the hardware security module (HSM) to protect your keys. All of your keys are protected by the root key in HSM. DEW provides access control and log tracing for all operations on keys, and records key uses to meet audit and compliance requirements. You can buy a dedicated HSM instance to encrypt your service systems (including sensitive data, financial payments, and electronic bills). It encrypts the sensitive data of your enterprise (contracts, transactions, and records) and of users (IDs and mobile numbers). This prevents data breaches and unauthorized access or data tampering by internal users caused by network attacks and data reduction. This chapter describes how to use FunctionGraph and DEW to encrypt and decrypt files.

#### **Scenarios**

- Upload files to a specified OBS bucket.
- Encrypt and decrypt each uploaded file.
- Upload the processed files to another OBS bucket.

#### $\Box$  Note

- 1. This tutorial uses two different OBS buckets.
- 2. The function you create must be in the same region (default region recommended) as the OBS buckets.

#### **Procedure**

- Create two buckets on the OBS console.
- Create a function with an OBS trigger.
- Upload files to one of the buckets.
- Trigger the function to encrypt and decrypt the files.
- The function uploads the processed files to the other bucket.

#### $\Box$  Note

After you complete the operations in this tutorial, your account will have the following resources:

- 1. Two OBS buckets (for storing uploaded and processed files respectively)
- 2. A file encryption/decryption function
- 3. An OBS trigger for associating the function with the OBS buckets

### **9.2 Preparation**

Create two OBS buckets to store uploaded and encrypted/decrypted files, respectively.

Create an agency to delegate FunctionGraph to access OBS resources.

#### **Creating OBS Buckets**

#### $M$  CAUTION

- The function and the source and destination buckets for storing files must be in the same region.
- Use two different OBS buckets. If only one bucket is used, the function will be executed infinitely. (When a file is uploaded to the bucket, the function is triggered to process the file and store the processed file into the bucket again. In this way, the function executes endlessly.)

#### **Procedure**

- **Step 1** Log in to the **[OBS console](https://console.eu.huaweicloud.com/obs/)**, and click **Create Bucket**.
- **Step 2** On the **Create Bucket** page, set the bucket information.
	- For **Region**, select a region.
	- For **Data Redundancy Policy**, select **Single-AZ storage**.
	- For **Bucket Name**, enter **dew-bucket-input**.
	- For **Default Storage Class**, select **Standard**.
	- For **Bucket Policies**, select **Private**.
	- For **Direct Reading**, select **Disable**.

Click **Create Now**.

**Step 3** Repeat **Step 2** to create the destination bucket.

Name the destination bucket **dew-bucket-output**, and select the same region and storage class as those of the source bucket.

**Step 4** View **dew-bucket-input** and **dew-bucket-output** in the bucket list.

**----End**

#### **Creating a DEW Key**

#### A CAUTION

● The DEW key and function must be in the same region.

#### **Procedure**

- **Step 1** In the left navigation pane of the management console, choose **Security & Compliance** > **Data Encryption Workshop** to go to the DEW console. Then click **Create Key**.
- **Step 2** On the **Create Key** page, click **OK**.
- **Step 3** Record the master key ID.

**----End**

#### **Creating an Agency**

- **Step 1** In the left navigation pane of the management console, choose **Management & Governance** > **Identity and Access Management** to go to the IAM console. Then choose **Agencies** in the navigation pane.
- **Step 2** On the **Agencies** page, click **Create Agency**.
- **Step 3** Set the agency information.
	- For **Agency Name**, enter **serverless\_trust**.
	- For **Agency Type**, select **Cloud service**.
	- For **Cloud Service**, select **FunctionGraph**.
	- For **Validity Period**, select **Unlimited**.
	- For **Description**, enter a description.
- **Step 4** Click **Next**. On the **Select Policy/Role** page, select **Tenant Administrator** and click **Next**.

#### $\Box$  Note

Users with the **Tenant Administrator** permission can perform any operations on all cloud resources of the enterprise.

**Step 5** Click **OK**.

**----End**

## **9.3 Building a Program**

This section provides a file encryption/decryption package. You can create a function with the sample code in this package.

#### **Creating a Deployment Package**

This example uses a Java 8 function to encrypt/decrypt files. For details about function development, see **[Developing Functions in Java](https://support.huaweicloud.com/eu/devg-functiongraph/functiongraph_02_0430.html)**. **Figure 9-1** shows the sample code directory. The service code is not described.

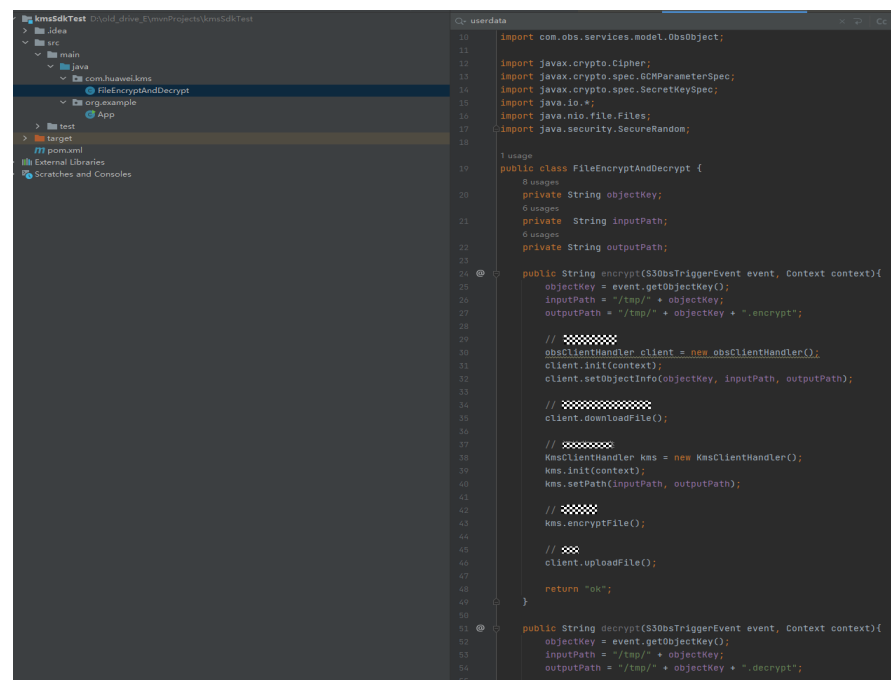

**Figure 9-1** Sample code directory

**FileEncryptAndDecrypt** is the function execution entry point. The entry function in **FileEncryptAndDecrypt** contains the following code:

package com.huawei.kms; import com.huawei.services.runtime.Context; import com.huawei.services.runtime.entity.s3obs.S3ObsTriggerEvent; import com.huaweicloud.sdk.core.auth.BasicCredentials; import com.huaweicloud.sdk.kms.v1.KmsClient; import com.huaweicloud.sdk.kms.v1.model.\*; import com.obs.services.ObsClient; import com.obs.services.exception.ObsException; import com.obs.services.model.ObsObject; import javax.crypto.Cipher; import javax.crypto.spec.GCMParameterSpec; import javax.crypto.spec.SecretKeySpec; import java.io.\*; import java.nio.file.Files; import java.security.SecureRandom; public class FileEncryptAndDecrypt { private String objectKey; private String inputPath; private String outputPath; public String encrypt(S3ObsTriggerEvent event, Context context){ objectKey = event.getObjectKey(); inputPath = "/tmp/" + objectKey; outputPath = "/tmp/" + objectKey + ".encrypt"; // Initialize OBS class. obsClientHandler client = new obsClientHandler(); client.init(context); client.setObjectInfo(objectKey, inputPath, outputPath); // Download files from the specified OBS bucket.

```
 client.downloadFile();
      // Initialize KMS class.
      KmsClientHandler kms = new KmsClientHandler();
      kms.init(context);
      kms.setPath(inputPath, outputPath);
      // Encrypt files.
      kms.encryptFile();
      // Upload files.
      client.uploadFile();
      return "ok";
   }
   public String decrypt(S3ObsTriggerEvent event, Context context){
      objectKey = event.getObjectKey();
     inputPath = "/tmp," + objectKey; outputPath = "/tmp/" + objectKey + ".decrypt";
      // Initialize OBS class.
      obsClientHandler client = new obsClientHandler();
      client.init(context);
      client.setObjectInfo(objectKey, inputPath, outputPath);
      // Download files from the specified OBS bucket.
      client.downloadFile();
      // Initialize KMS class.
      KmsClientHandler kms = new KmsClientHandler();
      kms.init(context);
      kms.setPath(inputPath, outputPath);
      // Encrypt files.
      kms.decryptFile();
      // Upload files.
      client.uploadFile();
      return "ok";
   }
   static class KmsClientHandler {
      // DEW API version. Currently fixed to v1.0.
     private static final String KMS_INTERFACE_VERSION = "v1.0";
     private static final String AES_KEY_BIT_LENGTH = "256";
     private static final String AES_KEY_BYTE_LENGTH = "32";
     private static final String AES_ALG = "AES/GCM/PKCS5Padding";
     private static final String AES_FLAG = "AES";
     private static final int GCM TAG LENGTH = 16;
     private static final int GCM_IV_LENGTH = 12;
      private String ACCESS_KEY;
      private String SECRET_ACCESS_KEY;
      private String PROJECT_ID;
      private String KMS_ENDPOINT;
      private String keyId;
      private String cipherText;
      private String inputPath;
      private String outputPath;
      private Context context;
      private KmsClient kmsClient = null;
      void init(Context context) {
         this.context = context;
\qquad \qquad \} void initKmsClient() {
        if (kmsClient == null) {
            ACCESS_KEY = context.getAccessKey();
            SECRET_ACCESS_KEY = context.getSecretKey();
           PROJECT_ID = context.getProjectID();
            KMS_ENDPOINT = context.getUserData("kms_endpoint");
            keyId = context.getUserData("kms_key_id");
            cipherText = context.getUserData("cipher_text");
            final BasicCredentials auth = new 
BasicCredentials().withAk(ACCESS_KEY).withSk(SECRET_ACCESS_KEY).withProjectId(PROJECT_ID);
           kmsClient = kmsClient.newBuilder().withCredential(auth).withEndpoint(KMS_ENDPOINT).build();
         }
\qquad \qquad \} byte[] getEncryptPlainKey() {
         final CreateDatakeyRequest createDatakeyRequest = new 
CreateDatakeyRequest().withVersionId(KMS_INTERFACE_VERSION)
```

```
 .withBody(new 
CreateDatakeyRequestBody().withKeyId(keyId).withDatakeyLength(AES_KEY_BIT_LENGTH));
        final CreateDatakeyResponse createDatakeyResponse = 
kmsClient.createDatakey(createDatakeyRequest);
         final String cipherText = createDatakeyResponse.getCipherText();
        return hexToBytes(createDatakeyResponse.getPlainText());
\qquad \qquad \} byte[] hexToBytes(String hexString) {
        final int stringLength = hexString.length();
         assert stringLength > 0;
       final byte[] result = new byte[stringLength / 2];int j = 0;
       for (int i = 0; i < stringLength; i + = 2) {
          result[i+1] = (byte) Integer.parseInt(hexString.substring(i, i + 2), 16);
        }
        return result;
      }
      public void setPath(String inputPath, String outputPath) {
        this.inputPath = inputPath;
         this.outputPath = outputPath;
\qquad \qquad \} public void encryptFile() {
       final File outEncryptFile = new File(outputPath);
         final File inFile = new File(inputPath);
        final byte[] iv = new byte[GCM /V LENGTH];
        final SecureRandom secureRandom = new SecureRandom();
        secureRandom.nextBytes(iv);
       doFileFinal(Cipher.ENCRYPT_MODE, inFile, outEncryptFile, getEncryptPlainKey(), iv);
\qquad \qquad \} byte[] getDecryptPlainKey() {
final CreateDatakeyRequest createDatakeyRequest = new 
CreateDatakeyRequest().withVersionId(KMS_INTERFACE_VERSION)
      .withBody(new 
CreateDatakeyRequestBody().withKeyId(keyId).withDatakeyLength(AES_KEY_BIT_LENGTH));
// Create a data key.
final CreateDatakeyResponse createDatakeyResponse = kmsClient.createDatakey(createDatakeyRequest);
         final DecryptDatakeyRequest decryptDatakeyRequest = new 
DecryptDatakeyRequest().withVersionId(KMS_INTERFACE_VERSION)
              .withBody(new 
DecryptDatakeyRequestBody().withKeyId(keyId).withCipherText(createDatakeyResponse.getCipherText()
).withDatakeyCipherLength(AES_KEY_BYTE_LENGTH));
        return hexToBytes(kmsClient.decryptDatakey(decryptDatakeyRequest).getDataKey());
      }
      public void decryptFile() {
        final File outEncryptFile = new File(outputPath);
        final File inFile = new File(inputPath);
       final byte[] iv = new byte[GCM_IV_LENGTH];
        final SecureRandom secureRandom = new SecureRandom();
        secureRandom.nextBytes(iv);
       doFileFinal(Cipher.DECRYPT_MODE, inFile, outEncryptFile, getDecryptPlainKey(), iv);
     \}/**
              // * Encrypt/Decrypt files. // * // * @param cipherMode Encryption mode.<br>
\cdot :F.ENCRYPT_MODE and Cipher.DECRYPT_MODE. // * @param infile Files before
Options: Cipher.ENCRYPT_MODE and Cipher.DECRYPT_MODE. / / /encryption/decryption. // * @param outFile Files after encryption/decryption. //
@param keyPlain Plaintext key // * @param iv Initialize vector. // */ void 
doFileFinal(int cipherMode, File infile, File outFile, byte[] keyPlain, byte[] iv) {
       try (BufferedInputStream bis = new BufferedInputStream(Files.newInputStream(infile.toPath()));
            BufferedOutputStream bos = new 
BufferedOutputStream(Files.newOutputStream(outFile.toPath()))) {
           final byte[] bytIn = new byte[(int) infile.length()];
          final int fileLength = bis.read(bytIn);
            assert fileLength > 0;
           final SecretKeySpec secretKeySpec = new SecretKeySpec(keyPlain, AES_FLAG);
          final Cipher cipher = Cipher.getInstance(AES_ALG);
          final GCMParameterSpec gcmParameterSpec = new GCMParameterSpec(GCM_TAG_LENGTH *
Byte. SIZE, iv);
           cipher.init(cipherMode, secretKeySpec, gcmParameterSpec);
          final byte[] bytOut = cipher.doFinal(bytIn);
           bos.write(bytOut);
```

```
 } catch (Exception e) {
            throw new RuntimeException(e.getMessage());
         }
      }
   }
   static class obsClientHandler {
      private ObsClient obsClient = null;
      private String inputBucketName;
      private String outputBucketName;
      private String objectKey;
      private Context context;
      private String localInPath;
      private String localOutPath;
      public void init(Context context) {
        this.context = context;
      }
      void initObsclient() {
         if (obsClient == null) {
            inputBucketName = context.getUserData("input_bucket");
            outputBucketName = context.getUserData("output_bucket");
            String ACCESS_KEY = context.getAccessKey();
           String SECRET_ACCESS_KEY = context.getSecretKey();
            String OBS_ENDPOINT = context.getUserData("obs_endpoint");
            obsClient = new ObsClient(ACCESS_KEY, SECRET_ACCESS_KEY, OBS_ENDPOINT);
         }
      }
      public void setObjectInfo(String objectKey, String inPath, String outPath) {
         this.objectKey = objectKey;
         localInPath = inPath;
         localOutPath = outPath;
      }
      public void downloadFile() {
         initObsclient();
         try {
            ObsObject obsObject = obsClient.getObject(inputBucketName, objectKey);
            InputStream inputStream = obsObject.getObjectContent();
           byte[] b = new byte[1024];
            int len;
            FileOutputStream fileOutputStream = new FileOutputStream("/tmp/" + objectKey);
           while ((len = inputStream.read(b)) != -1) {
              fileOutputStream.write(b);
\qquad \qquad \} inputStream.close();
            fileOutputStream.close();
         } catch (ObsException ex) {
            ex.printStackTrace();
         } catch (IOException e) {
            throw new RuntimeException(e);
         }
      }
      public void uploadFile() {
         try {
            // Local path of the files to upload. File names must be specified.
           FileInputStream fis = new FileInputStream(new File("/tmp/" + objectKey + ".encrypt"));
            obsClient.putObject(outputBucketName, objectKey, fis);
            fis.close();
         } catch (FileNotFoundException e) {
            throw new RuntimeException(e);
         } catch (IOException e) {
            throw new RuntimeException(e);
         }
      }
   }
}
```
#### **Creating a Function**

When creating a function, specify an agency with OBS and DEW access permissions so that FunctionGraph can invoke these two services.

- **Step 1** Log in to the **[FunctionGraph console](https://console.eu.huaweicloud.com/functiongraph/)**, and choose **Functions** > **Function List** in the navigation pane.
- **Step 2** Click **Create Function**.
- **Step 3** Click **Create from scratch** and configure the function information.

After setting the basic information, click **Create**.

- For **Function Type**, select **Event Function**.
- For **Function Name**, enter **fss\_examples\_dew**.
- For **Agency**, select **serverless\_trust**.
- For **Runtime**, select **Java 8**.
- **Step 4** On the details page of function fss examples dew, configure the following information:
	- 1. On the **Code** tab, choose **Upload** > **Local JAR**, upload the compiled sample code JAR package, and click **OK**.
	- 2. Choose **Configuration** > **Basic Settings**, set the following parameters, and click **Save**.
		- For **Memory**, select **128**.
		- For **Execution Timeout**, enter **3**.
		- For **Handler**, enter **com.huawei.kms.FileEncryptAndDecrypt.encrypt**.
		- For **App**, retain the default value **default**.
		- **Description**: Enter **File encryption and decryption**.
	- 3. Choose **Configuration** > **Environment Variables**, set environment variables, and click **Save**.

**dew\_endpoint**: DEW endpoint

**dew\_key\_id**: Master key ID

**input\_bucket**: OBS bucket for storing uploaded files

**output\_bucket**: OBS bucket for storing encrypted/decrypted files **obs\_endpoint**: OBS endpoint

**Table 9-1** Environment variables

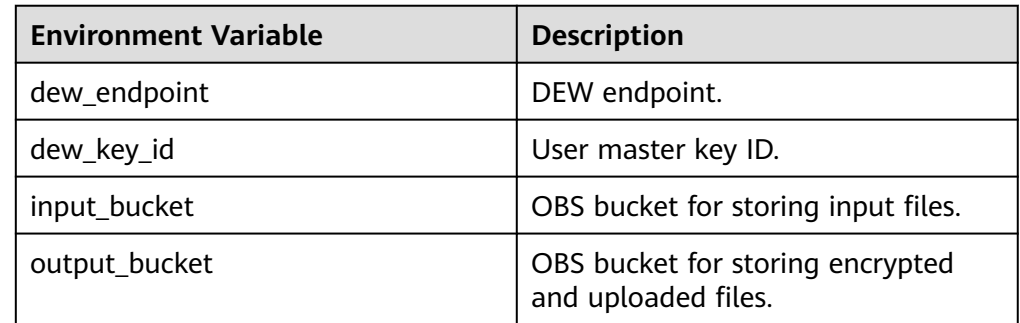

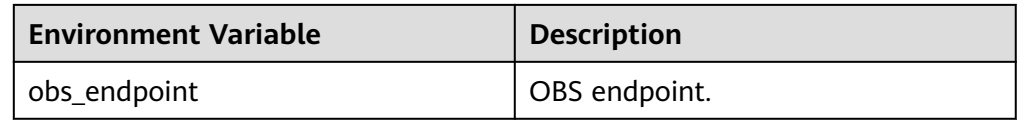

**----End**

### **9.4 Adding an Event Source**

After creating the OBS buckets and function, add an event source to the function by creating an OBS trigger. Perform the following procedure:

- **Step 1** On the **fss\_examples\_dew** page, choose **Configuration** > **Triggers** and click **Create Trigger**.
- **Step 2** Select **Object Storage Service (OBS)** for **Trigger Type**, and set the trigger information, as shown in **Figure 9-2**.

Select bucket **input\_bucket**.

For **Events**, select **Post** and **Put**.

**Figure 9-2** Creating an OBS trigger

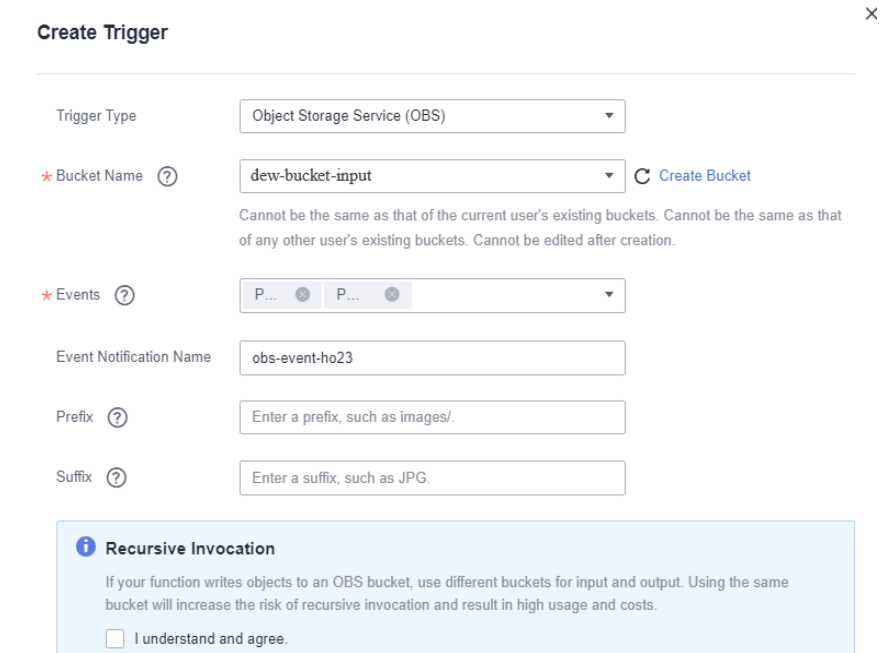

#### **Step 3** Click **OK**.

#### $\Box$  Note

After the OBS trigger is created, when a file is uploaded or updated to bucket **dew-bucketinput**, an event is generated to trigger the function.

#### **----End**

## **9.5 Processing Files**

When a file is uploaded and updated to bucket **dew-bucket-input**, an event is generated to trigger the function. The function encrypts and decrypts the file and stores the processed one into bucket **dew-bucket-output**.

#### **Uploading a File to Generate an Event**

Log in to the **[OBS console](https://console.eu.huaweicloud.com/obs/)**, go to the object page of the **dew-bucket-input** bucket, and upload the **image.jpg** file, as shown in **Figure 9-3**.

**Figure 9-3** Uploading a file

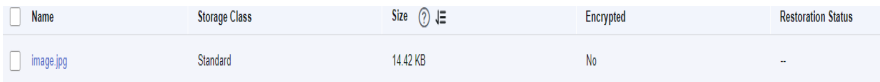

#### **Triggering the Function**

After the file is uploaded to bucket **dew-bucket-input**, OBS generates an event to trigger the file encryption/decryption function. The function encrypts/decrypts the file and stores the processed one into bucket **dew-bucket-output**. View the run logs of **fss\_examples\_dew** on the **Logs** tab page.

The **Objects** page of the bucket **dew-bucket-output** displays the processed file **image.jpg.encrypt**, as shown in **Figure 9-4**. In the **Operation** column, click **Download** to download the file.

**Figure 9-4** Output file

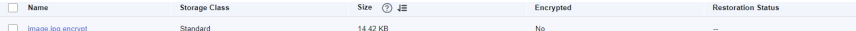

## **10 Filtering Logs in Real Time by Using FunctionGraph and LTS**

## **10.1 Introduction**

This chapter elaborates the following aspects of the practice:

- Scenario and benefits
- Preparation
- Building a program
- Event source
- Processing results
- **Extended applications**

#### **Scenario**

Quickly collect, process, and convert task logs of servers, such as ECSs, through Log Tank Service (LTS).

Obtain log data using an LTS trigger created on FunctionGraph, analyze and process key information in the logs by using a customized function, and then transfer the filtered logs to another log stream. **Figure 10-1** shows this process.

#### **Figure 10-1** Processing workflow

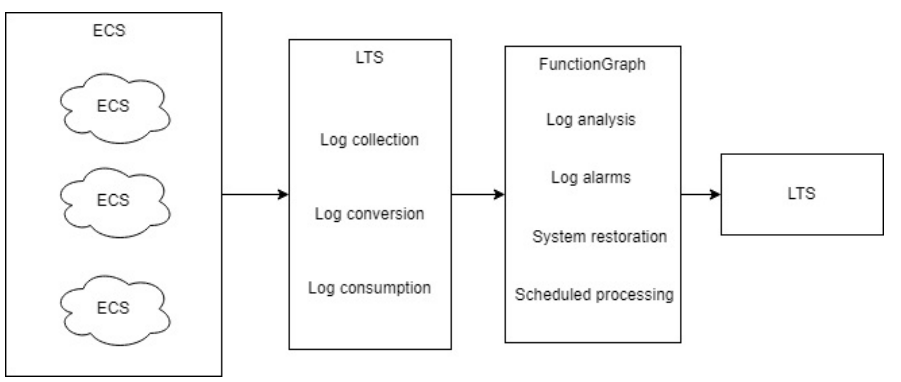

#### <span id="page-69-0"></span>**Benefits**

- Quickly collect and convert logs with LTS.
- Process and analyze data by using the event triggering and auto scaling features of serverless function computing. No O&M is involved, and resources are pay-per-use.
- Transfer filtered logs to another log stream. The original log stream is automatically deleted at the expiration time you set, reducing log storage costs.

## **10.2 Preparation**

Download **lts cleanse.zip** (including code file write log.py of function A, code file **lts cleanse.py** of function B, and dependency **huaweicloudsdklts**) and **[lts\\_cleanse.zip.sha256](https://functionstage-community.obs.cn-north-1.myhuaweicloud.com/examples/lts_cleanse.zip.sha256)** to filter logs in real time.

#### **Collecting and Storing Logs**

- Create two log groups, for example, **test1206** and **test-1121**, on the LTS console. For details, see **[Creating a Log Group](https://support.huaweicloud.com/eu/qs-lts/lts_08301.html)**.
- Create two log streams, for example, **test-206** and **test-1121**, on the LTS console. For details, see **[Creating a Log Stream](https://support.huaweicloud.com/eu/qs-lts/lts_08301.html)**.
- Create function **A** to write logs to **test-206**. For the sample code of this function, see the **write log.py** file.
- Create function **B** with an LTS trigger to receive logs from **test-206**, process the logs, and write the result to **test-1121**. For the sample code of this function, see the **lts cleanse.py** file.
- Configure an agent to collect logs from servers, such as ECSs, to a specified log group. For details, see **[Installing the ICAgent](https://support.huaweicloud.com/eu/usermanual-lts/lts_02_0013.html)**.

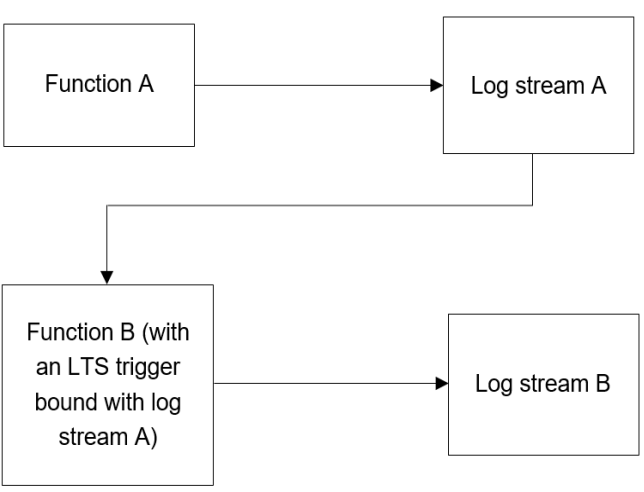

#### **Figure 10-2** Flowchart

### **Creating an Agency**

**Step 1** Log in to the IAM console.

**Step 2** Choose **Agencies** from the navigation pane, and click **Create Agency** in the upper right corner, as shown in **Figure 10-3**.

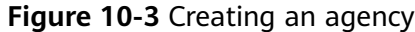

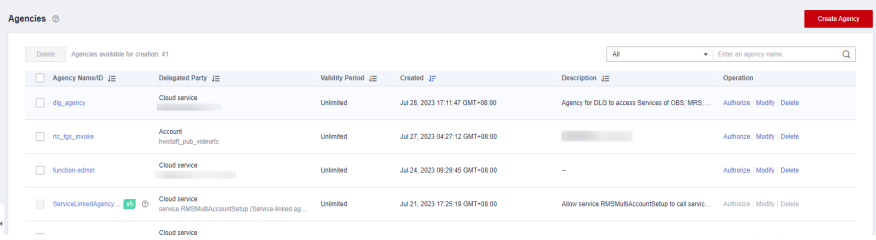

#### **Step 3** Configure the agency.

- **Agency Name**: Enter **LtsOperation**.
- **Agency Type**: Select **Cloud service**.
- **Cloud Service**: Select **FunctionGraph**.
- **Validity Period**: Select **Unlimited**.
- **Description**: Describe the agency.
- **Step 4** Click **Next**. On the displayed page, search for **LTS Administrator** and **Tenant Administrator** in the search box on the right and select them, as shown in **Figure 10-4**.

**Figure 10-4** Selecting a permission

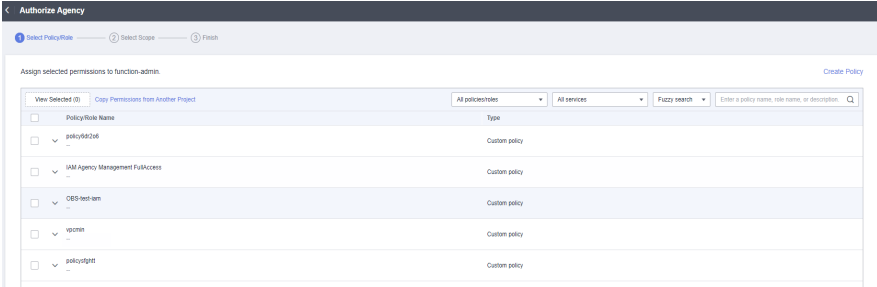

dur function role 4e8f1b9225c364db

#### $\Box$  Note

**LTS Administrator** depends on **Tenant Guest**. When you select the former, the latter will also be selected.

**Step 5** Click **Next** and select the application scope of the permission based on service requirements.

**----End**

## **10.3 Building a Program**

#### **Prerequisites**

(1) The IP address in the two functions is an access point of LTS. To obtain this IP address, perform the following steps:

- 1. Log in to the LTS console. In the navigation pane, choose **Host Management**.
- 2. Click **Install ICAgent** in the upper right.

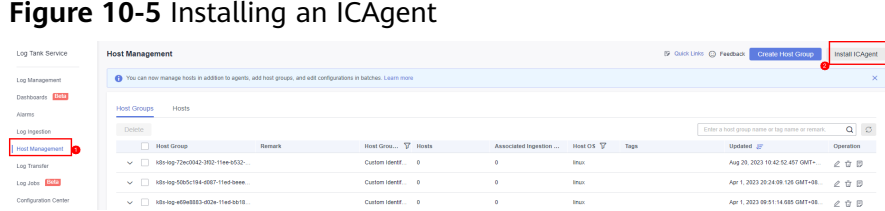

3. Obtain the access point IP address in the **Install ICAgent** window.

**Figure 10-6** Access point IP address

**Install ICAgent** 

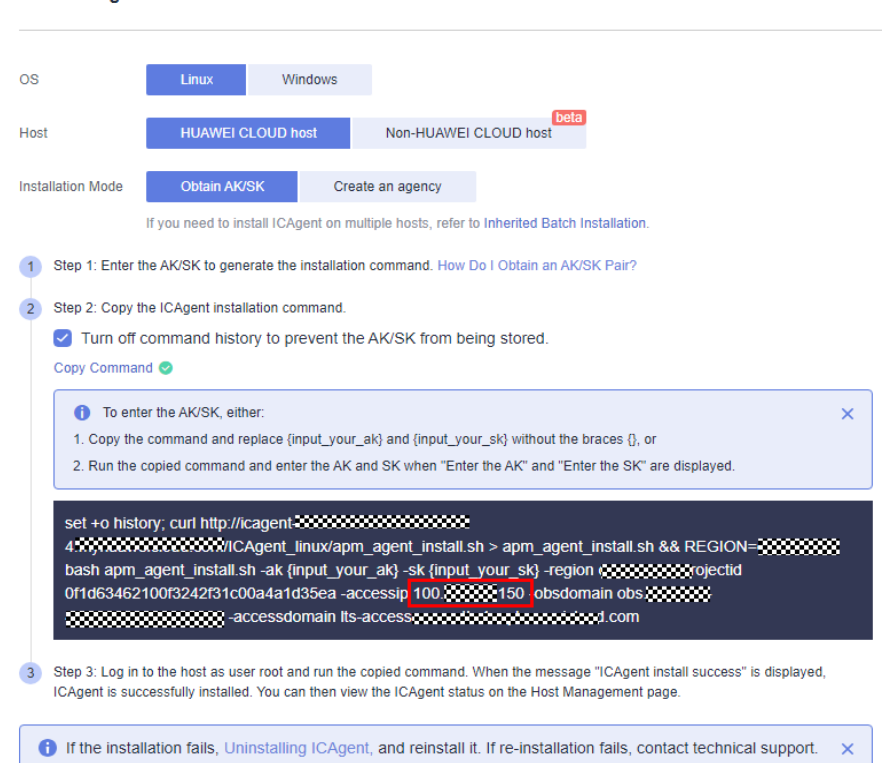

2. Obtain the values of **log\_group\_id** and **log\_stream\_id** in the functions. For details, see **[Obtaining the Account ID, Project ID, Log Group ID, and Log](https://support.huaweicloud.com/eu/api-lts/lts_api_0006.html) [Stream ID](https://support.huaweicloud.com/eu/api-lts/lts_api_0006.html)**.

3. Create the LTS dependency required by function **B**. For details, see **[How Do I](https://support.huaweicloud.com/eu/functiongraph_faq/functiongraph_03_0888.html) [Create a Dependency on the FunctionGraph Console?](https://support.huaweicloud.com/eu/functiongraph_faq/functiongraph_03_0888.html)** and **[How Do I Add a](https://support.huaweicloud.com/eu/functiongraph_faq/functiongraph_03_0889.html) [Dependency to a Function?](https://support.huaweicloud.com/eu/functiongraph_faq/functiongraph_03_0889.html)** You can run the **pip install huaweicloudsdklts** command to create the dependency. The sample code contains the **[huaweicloudsdklts](https://functionstage-community.obs.cn-north-1.myhuaweicloud.com/examples/lts_cleanse.zip)** dependency for Python 3.9.

#### **Creating a Function**

Create a log extraction function by uploading the sample code package. Select the Python 3.9 runtime and the agency **LtsOperation** created in **[Creating an Agency](#page-69-0)**. For details about how to create a function, see **[Creating an Event Function](https://support.huaweicloud.com/eu/usermanual-functiongraph/functiongraph_01_1441.html)**.
Create function **A**. For the sample code of this function, see the **write\_log.py** file. In the code of function **A**, replace **host**, **log\_group\_id**, and **log\_stream\_id** with the access point and the IDs of log group **test-1206** and log stream **test-206**, as shown in **Figure 10-7**.

**Figure 10-7** write\_log.py

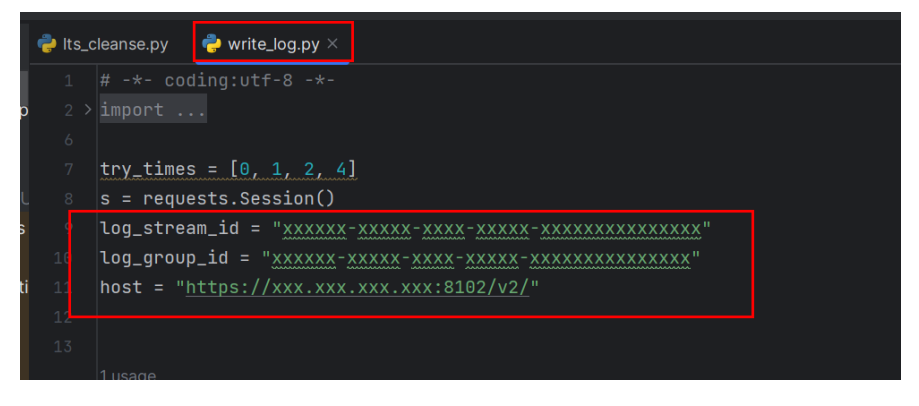

Create function **B**. For the sample code of this function, see the **lts\_cleanse.py** file. In the code of function **B**, replace **host**, **log\_group\_id**, and **log\_stream\_id** with the access point and the IDs of log group **test-1121** and log stream **test-1121**, and add the **huaweicloudsdklts** dependency to this function, as shown in **Figure 10-8** and **Figure 10-9**.

# **Figure 10-8** lts cleanse.py

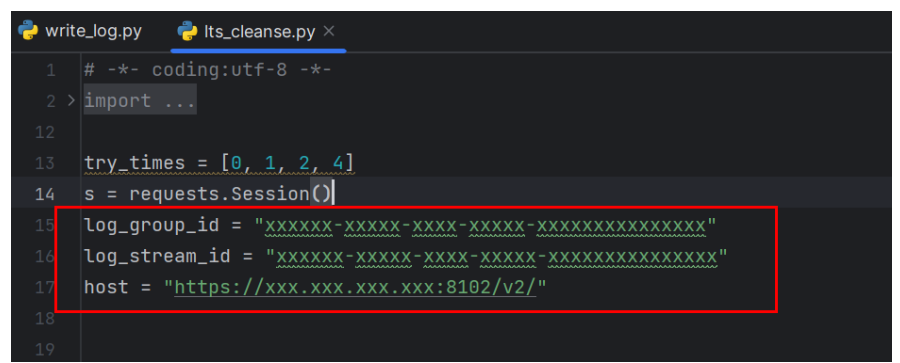

# **Figure 10-9** Adding a dependency for function B

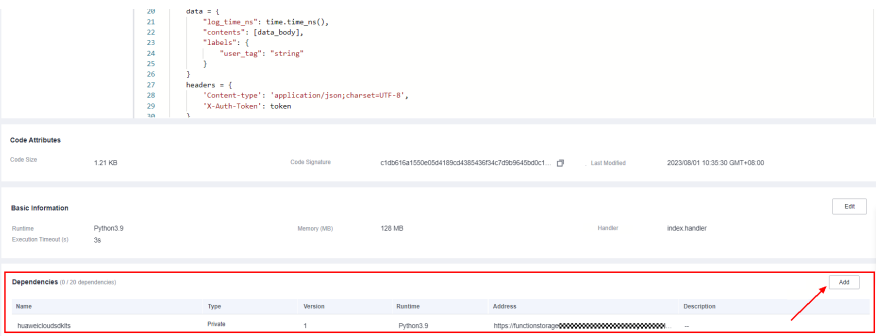

This function performs Base64 decoding on received log event data, extracts alarm logs containing keyword **WRN**, **WARN**, **ERR**, or **ERROR**, and then stores the

extracted logs to a specified LTS log stream. Set log extraction conditions based on the content of your service logs.

# **10.4 Adding an Event Source**

Create an LTS trigger by using the log group and log stream created in **[Preparation](#page-69-0)**, and configure the trigger information according to **Figure 10-10**.

**Figure 10-10** Creating an LTS trigger

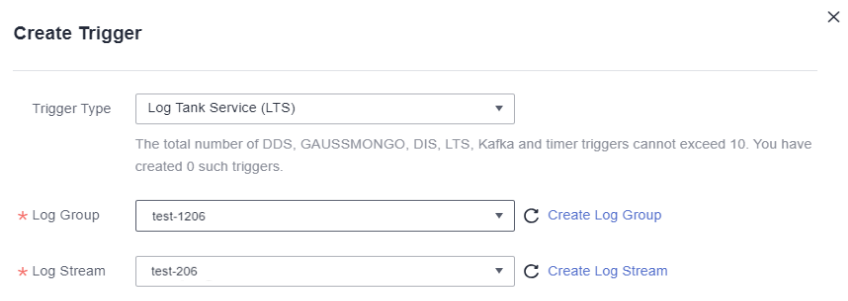

When the accumulated log size or log retention period meets a specified threshold, LTS log data will be consumed, which will trigger the function associated with the log group.

# **10.5 Processing Results**

Filter alarm logs containing keyword **WRN**, **WARN**, **ERR**, or **ERROR**, and transfer them to a specified log stream. **Figure 10-11** and **[Figure 10-12](#page-74-0)** show the real-time logs before and after filtering, respectively.

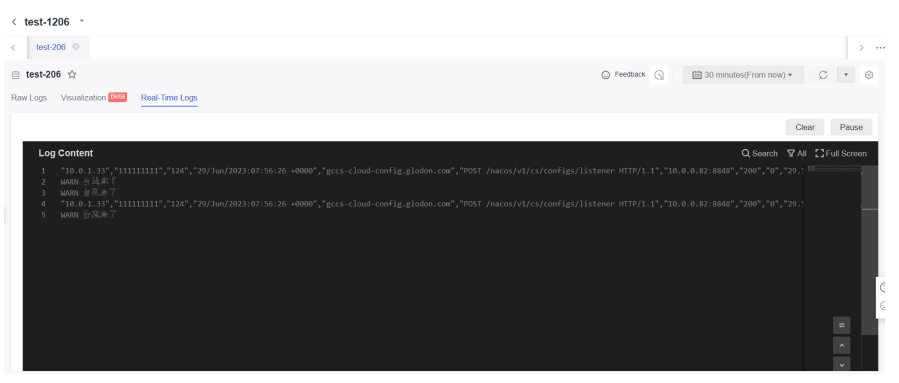

**Figure 10-11** Logs before filtering

# <span id="page-74-0"></span>**Figure 10-12** Logs after filtering

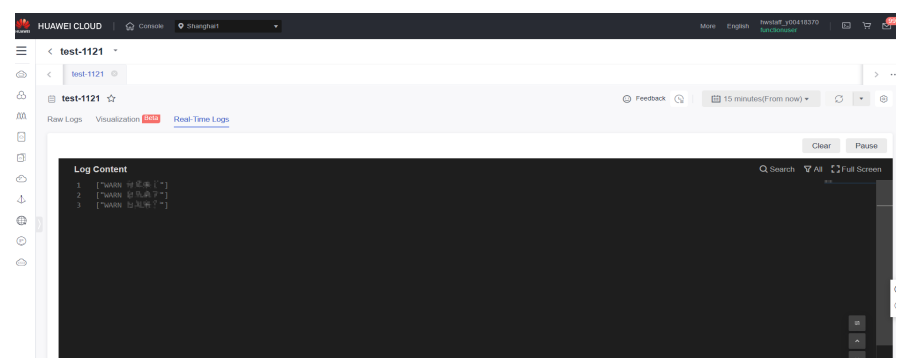

Check the function invocation by viewing the metrics, as shown in the following figures.

# **Figure 10-13** Function metrics (1)

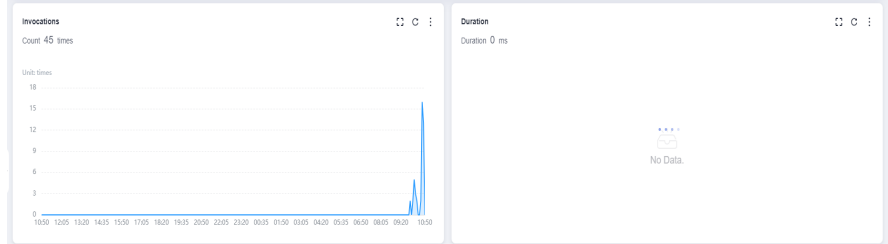

**Figure 10-14** Function metrics (2)

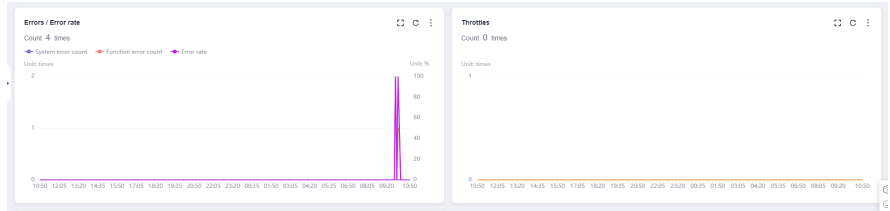

**Figure 10-15** Function metrics (3)

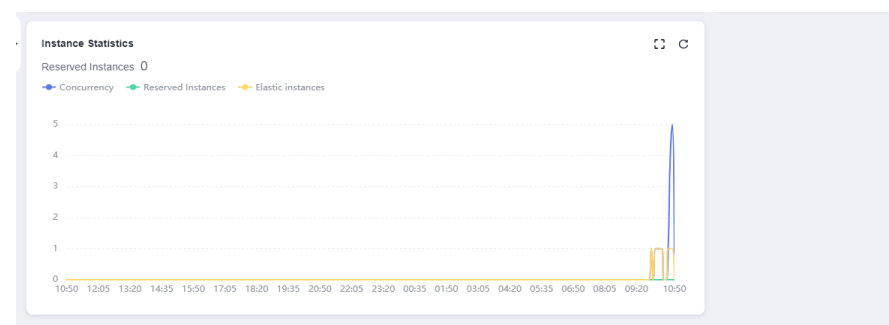

# **10.6 Extended Applications**

In addition to log processing and transfer to LTS, the combination of FunctionGraph and LTS can apply to more scenarios, for example, analyzing and processing log data with a timer trigger to delete redundant logs and save space and costs.

# **11 Building an HTTP Function with Go**

# **Introduction**

This chapter describes how to deploy services on FunctionGraph using Go.

HTTP functions do not support direct code deployment using Go. This section uses binary conversion as an example to describe how to deploy Go programs on FunctionGraph.

# **Procedure**

# **Building a code package**

Create the source file **main.go**. The code is as follows:

```
// main.go
package main
import (
   "fmt"
   "net/http"
   "github.com/emicklei/go-restful"
)
func registerServer() {
   fmt.Println("Running a Go Http server at localhost:8000/")
   ws := new(restful.WebService)
   ws.Path("/")
   ws.Route(ws.GET("/hello").To(Hello))
   c := restful.DefaultContainer
   c.Add(ws)
   fmt.Println(http.ListenAndServe(":8000", c))
}
func Hello(req *restful.Request, resp *restful.Response) {
   resp.Write([]byte("nice to meet you"))
}
func main() {
   registerServer()
}
# bootstrap
/opt/function/code/go-http-demo
```
In **main.go**, an HTTP server is started using port **8000**, and an API whose path is **/ hello** is registered. When the API is invoked, "nice to meet you" is returned.

## **Compiling and packaging**

1. On the Linux server, compile the preceding code using the **go build -o gohttp-demo main.go** command. Then, compress **go-http-demo** and **bootstrap** into a ZIP package named **xxx.zip**.

```
2. To use the Golang compiler to complete packaging on a Windows host,
     perform the following steps:
     # Switch the compilation environment
     # Check the previous Golang compilation environment
     go env
     # Set the following parameters to the corresponding value of Linux
     set GOARCH=amd64
     go env -w GOARCH=amd64
     set GOOS=linux
     go env -w GOOS=linux
     # go build -o [target executable program] [source program]
     # Example
     go build -o go-http-demo main.go
     # Restore the compilation environment
```
set GOARCH=amd64 go env -w GOARCH=amd64 set GOOS=windows go env -w GOOS=windows

#### **Creating an HTTP function and uploading code**

Create an HTTP function and upload the **xxx.zip** package. For details, see **[Creating an HTTP Function](https://support.huaweicloud.com/eu/usermanual-functiongraph/functiongraph_01_1442.html#section2)**.

#### **Creating an APIG trigger**

Create an APIG trigger by referring to **[Using an APIG Trigger](https://support.huaweicloud.com/eu/usermanual-functiongraph/functiongraph_01_1813.html)**. Set the authentication mode to **None** for debugging.

### **Figure 11-1** APIG trigger

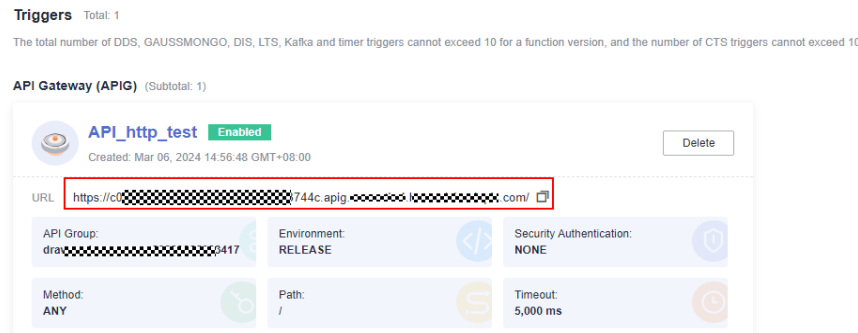

#### **Invocation test**

Copy the URL of the APIG trigger and the **/hello** path registered in the code to the address box of the browser. The following information is displayed.

# **Figure 11-2** Request result

nice to meet you